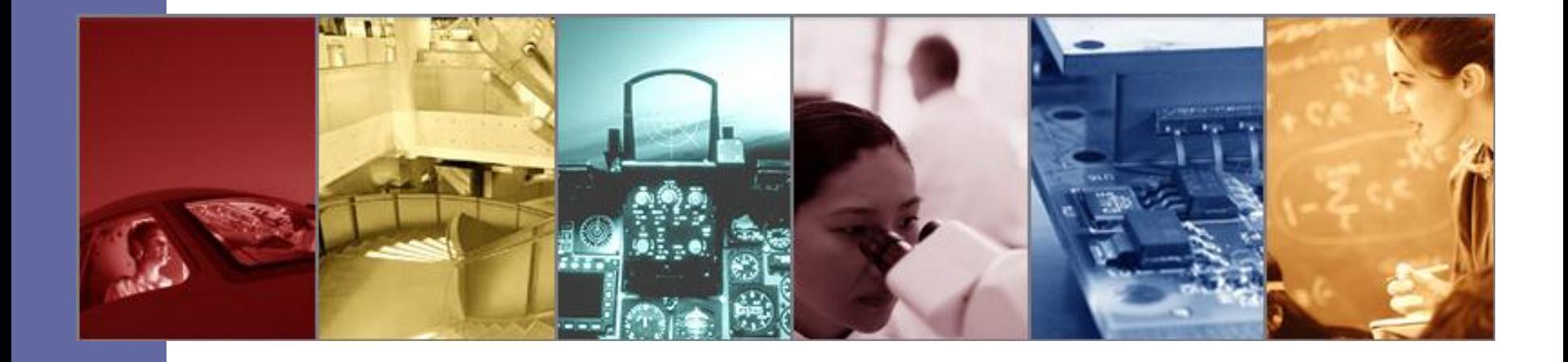

#### Designing and Optimizing Light Guides with TracePro

Presented by :

Lambda Research Corporation 25 Porter Rd. Littleton, MA 01460

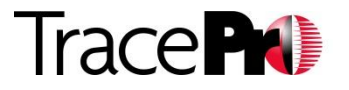

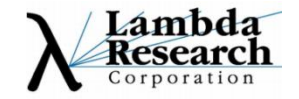

#### **Presenter:**

Dave Jacobsen Senior Application Engineer Lambda Research Corporation

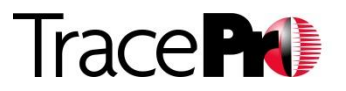

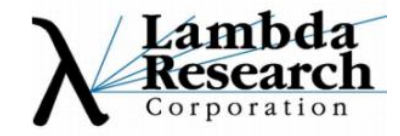

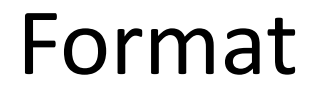

#### Today's presentation will last approximately 30-35 minutes

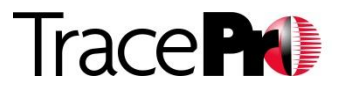

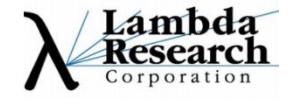

#### Additional Resources

•Past TracePro Webinars

•<http://www.lambdares.com/webinars/>

•TracePro Tutorial Videos •<http://www.lambdares.com/videos/>

•TracePro Tutorials

•[http://www.lambdares.com/technical\\_support/tracepro/tutorials/](http://www.lambdares.com/technical_support/tracepro/tutorials/)

•Information on upcoming TracePro Training Classes •[http://www.lambdares.com/technical\\_support/training/](http://www.lambdares.com/technical_support/training/)

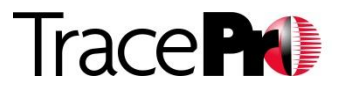

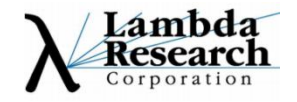

#### Current TracePro Release

#### •**TracePro 7.3.0** – Released Mar 7, 2013

•This release can be downloaded by anyone with a current Maintenance and Support Agreement

•www.lambdares.com

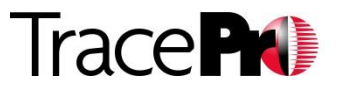

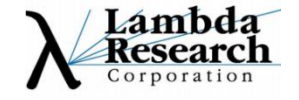

# Designing and Optimizing Light Guides with TracePro

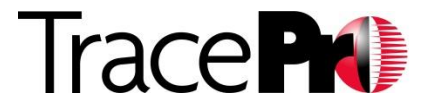

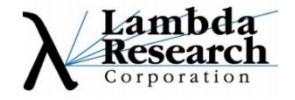

#### Webinar Topics

•Light Guide Basics

•Features and Utilities in TracePro for designing and optimizing light guides

•Using the TracePro 3D Interactive Optimizer for symmetric and asymmetric light guide profiles

•Sweeping a light guide profile along a user defined path

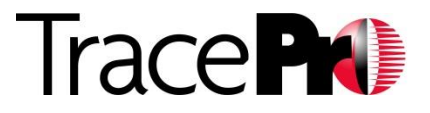

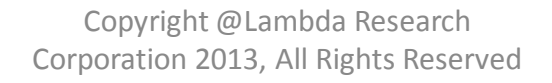

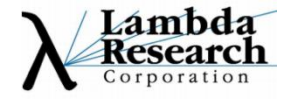

•Using the new 3D Path option in the 3D Interactive Optimizer to define a sweep path in X, Y, and Z

•Defining variables and optimization targets in the Interactive Optimizer

•Setting up the TracePro model and light sources

•Light Guide design tips

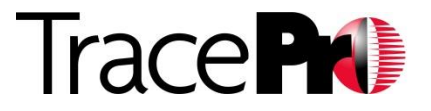

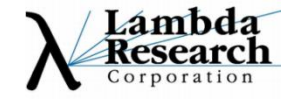

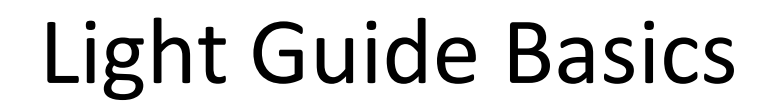

•Light guides typically guide, or direct light by total internal reflection (TIR)

- •Common materials for light guides are plastic or glass
- •The index of refraction of the light guide material will affect the coupling of light into the light guide and the light guiding properties
- •Surface properties can be applied to a light guide to improve performance

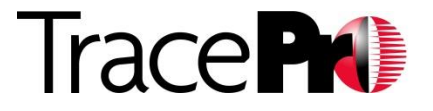

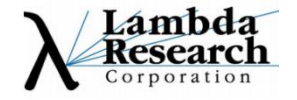

### Light Guide Basics – TIR

•Total Internal Reflection (TIR) is when light strikes a material boundary at an angle larger than the Critical Angle, relative to the surface normal, and is entirely or totally reflected, a lossless process

•TIR requires that the index of refraction of the light guide material be greater than that of the surrounding material. If this is not the case, there will be no TIR

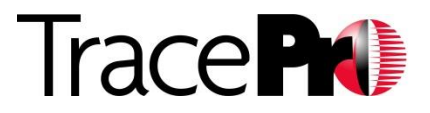

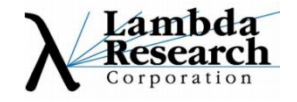

### Light Guide Basics – TIR

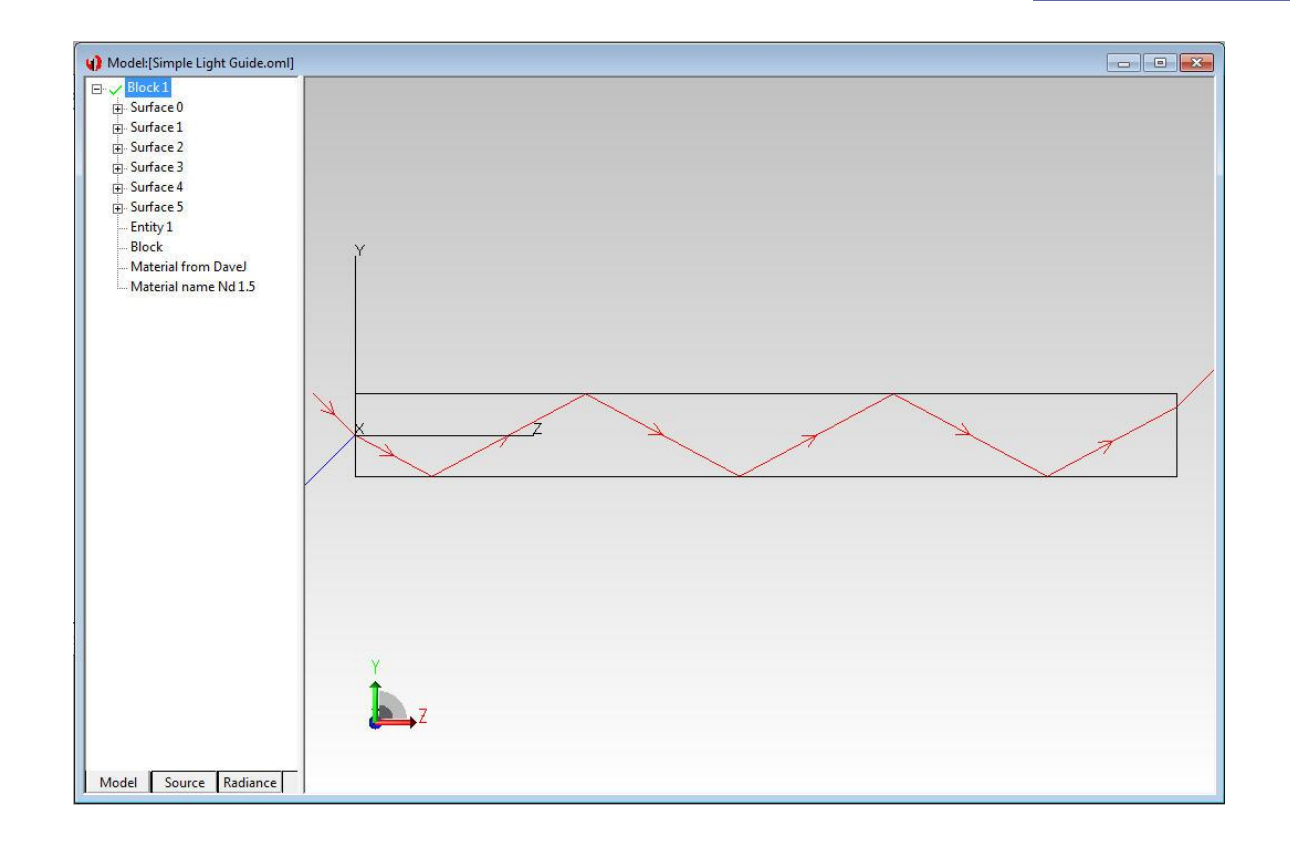

#### Light Guide with Index of Refraction of 1.5

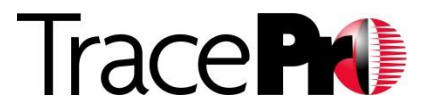

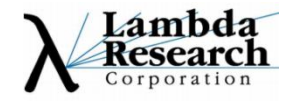

# Light Guide Basics – Critical Angle

•The Critical Angle is the incident angle of light, relative to the surface normal, at which TIR occurs

•Light at an incident angle greater than the Critical Angle is TIR'ed. Light at an angle less than the Critical Angle will be partially reflected and partially refracted out of the light guide.

•The Critical Angle varies with the indices of refraction of the light guide material and the surrounding material (typically Air)

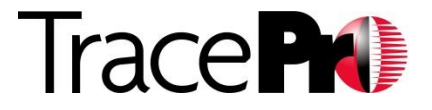

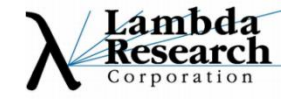

# Light Guide Basics – Calculating the Critical Angle

•The Critical Angle,  $\theta_{\rm c}$  , is calculated using Snell's Law

 $\cdot n_1$ *sin* $\theta_i$  *=*  $n_2$ *sin* $\theta_t$  where:  $\cdot n_1$  = index of refraction of incident material  $\cdot n_2$  = index of refraction of transmitted material •Θ*<sup>i</sup>* = incident angle  $\cdot \Theta_t$  = transmitted angle  $\Theta$ <sub>r</sub> n,  $n_{2}$ Image Source: Wikipedia**Trace Prix** 

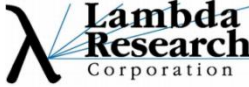

z

# Light Guide Basics – Calculating the Critical Angle

- •The Critical Angle,  $\theta_c$  , can be calculated by setting  $\theta_t$  to 90-degrees and solving Snell's Law for  $\theta_{\sf i}$
- •Since  $\theta_t = \sin(90) = 1$ , the equation reduces to:
	- $\theta_c$  = arcsin( $n_2/n_1$ )
- •Example with a typical plastic:

•
$$
n_1
$$
= 1.5,  $n_2$ = 1.0 (air)

$$
\bullet \theta_{\rm c} = \arcsin(n_2/n_1) = 41.8^{\circ}
$$

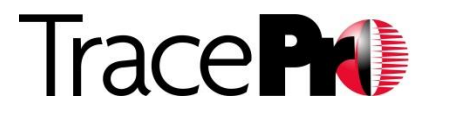

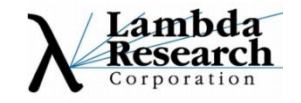

# Light Guide Basics – Calculating the Critical Angle

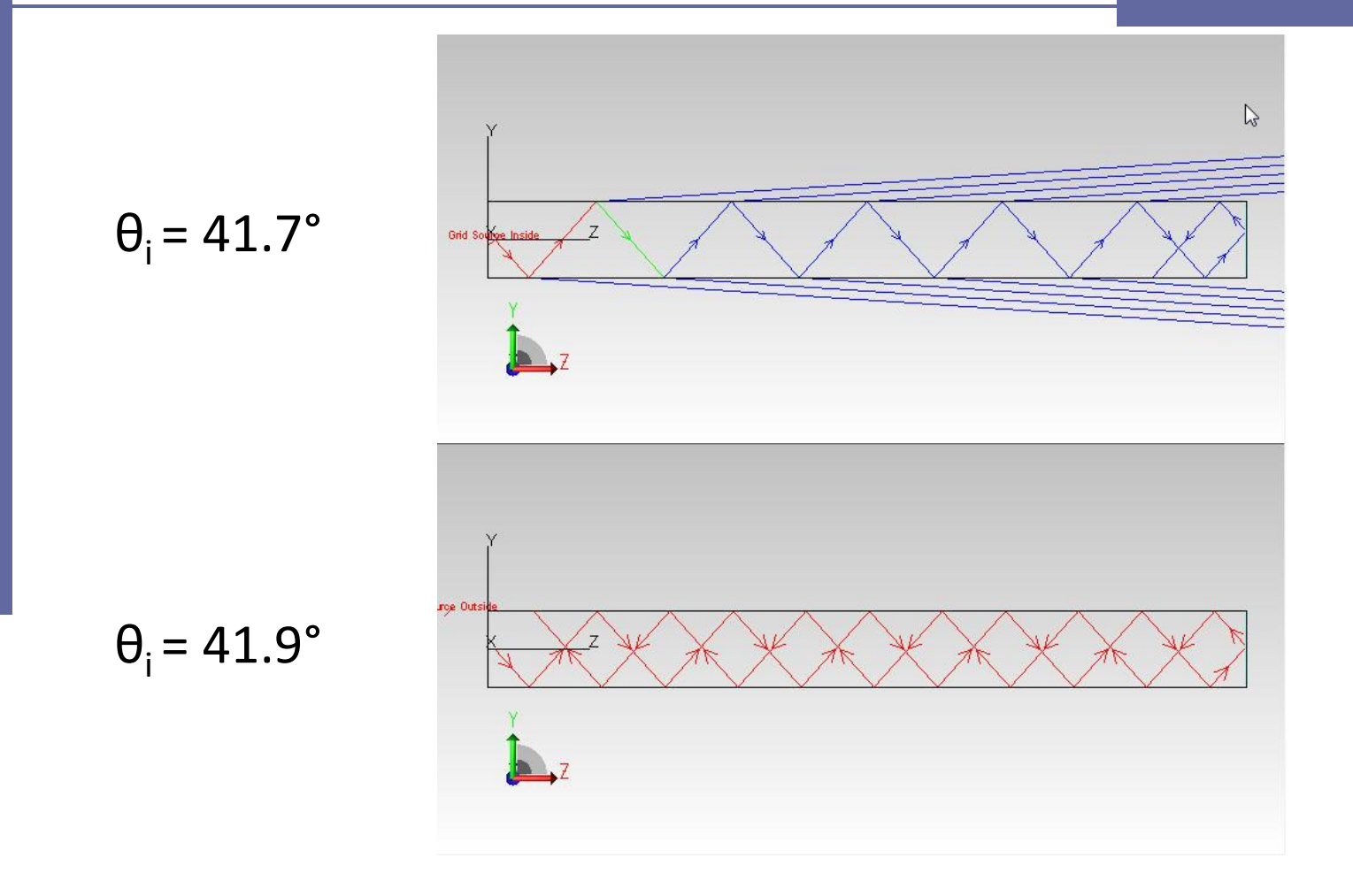

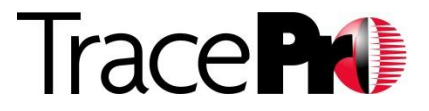

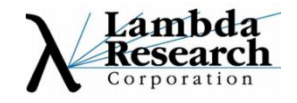

# Light Guide Basics – Breaking TIR

•Sometimes we want to break TIR in a light guide to meet a performance goal, for example, a backlight or a display ring

•Two ways of breaking TIR are adding surface features or adding surface textures

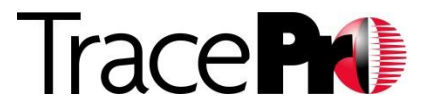

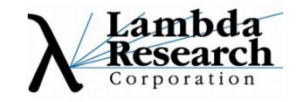

# Light Guide Basics – Breaking TIR

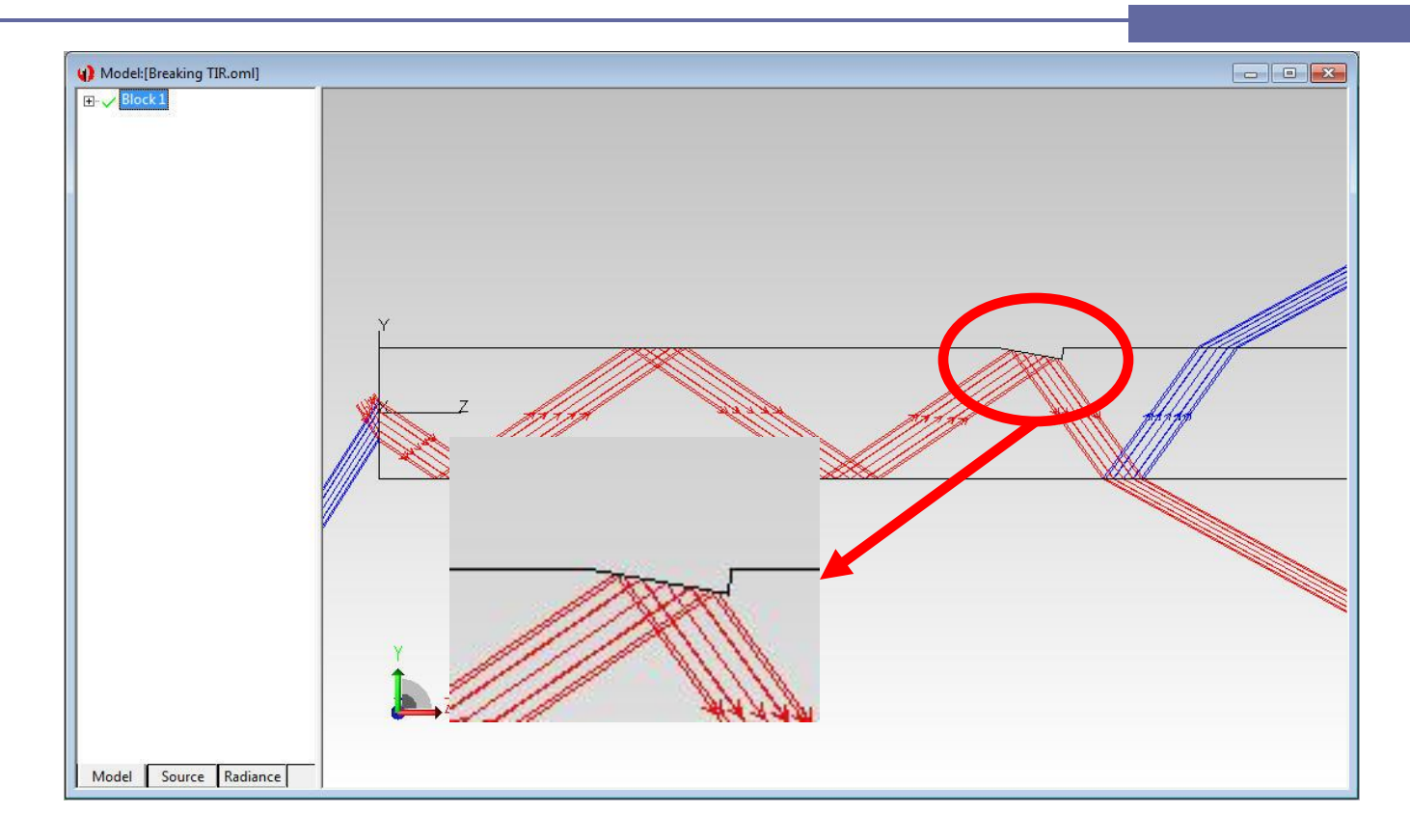

Add a physical feature to the surface of the light guide. An example would be a backlight light extractor.

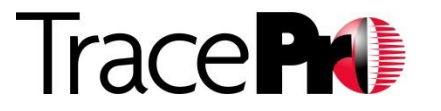

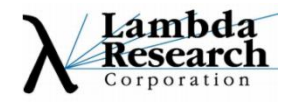

# Light Guide Basics – Breaking TIR

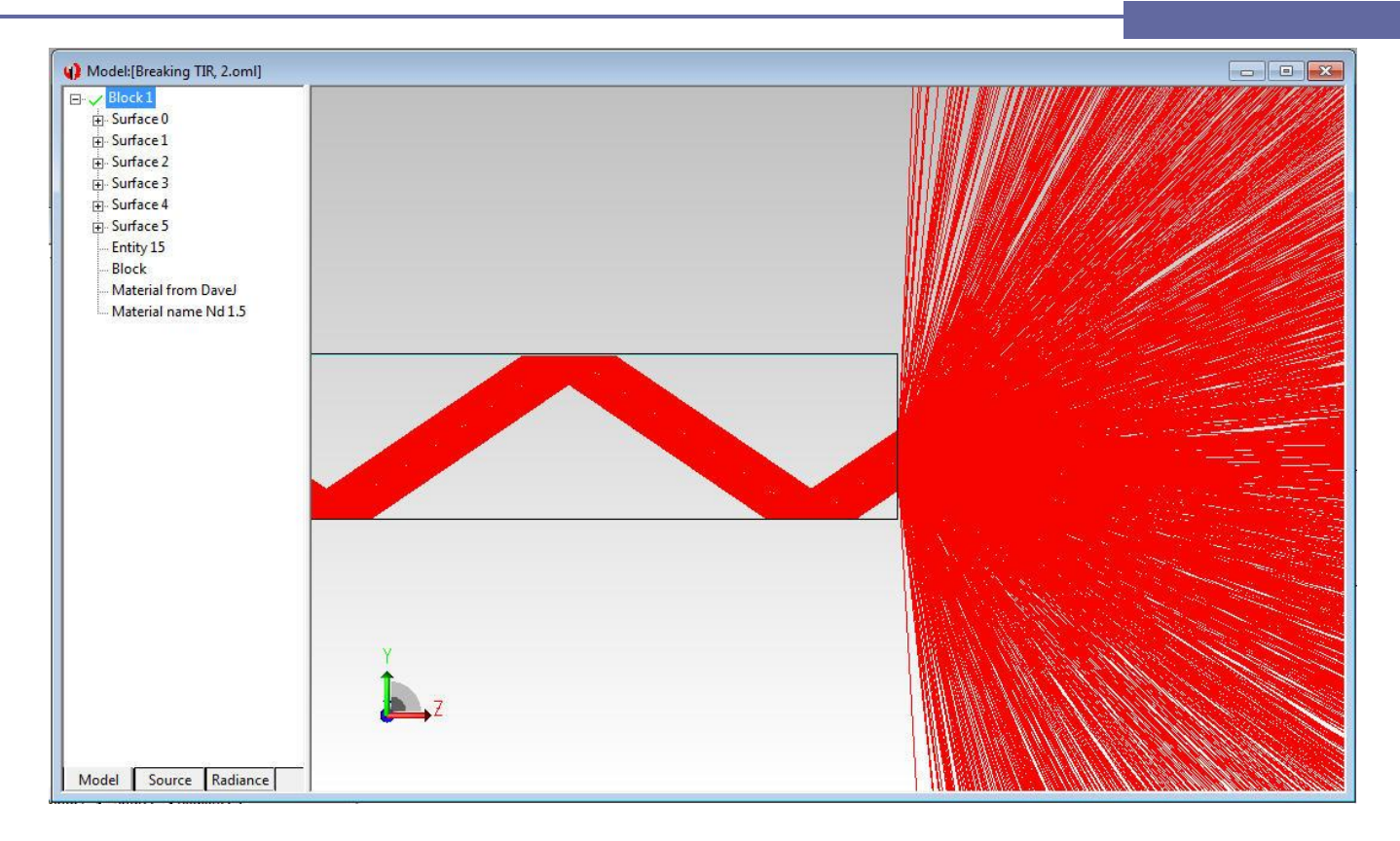

Add a texture to the surface of the light guide. An example would be a roughened surface for a indicator display.

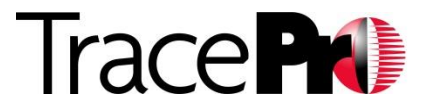

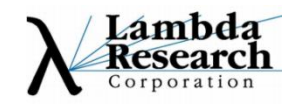

# Light Guide Basics – Etendue

•Etendue is a measure of geometrical efficiency

$$
\bullet G = \pi S \sin^2 \Omega
$$

- $\cdot G$  = etendue
- •S = area of source, beam, or optic
- $\cdot \Omega$  = half angle of beam
- •Another useful option for fiber optics  $\cdot$ G=  $\pi$ S(NA)<sup>2</sup> - where NA is the numerical aperture of the fiber

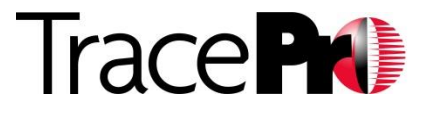

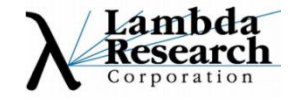

### Light Guide Basics – Etendue

•A consequence of the conservation of etendue is that by concentrating the area, the angular distribution of the illumination will spread.

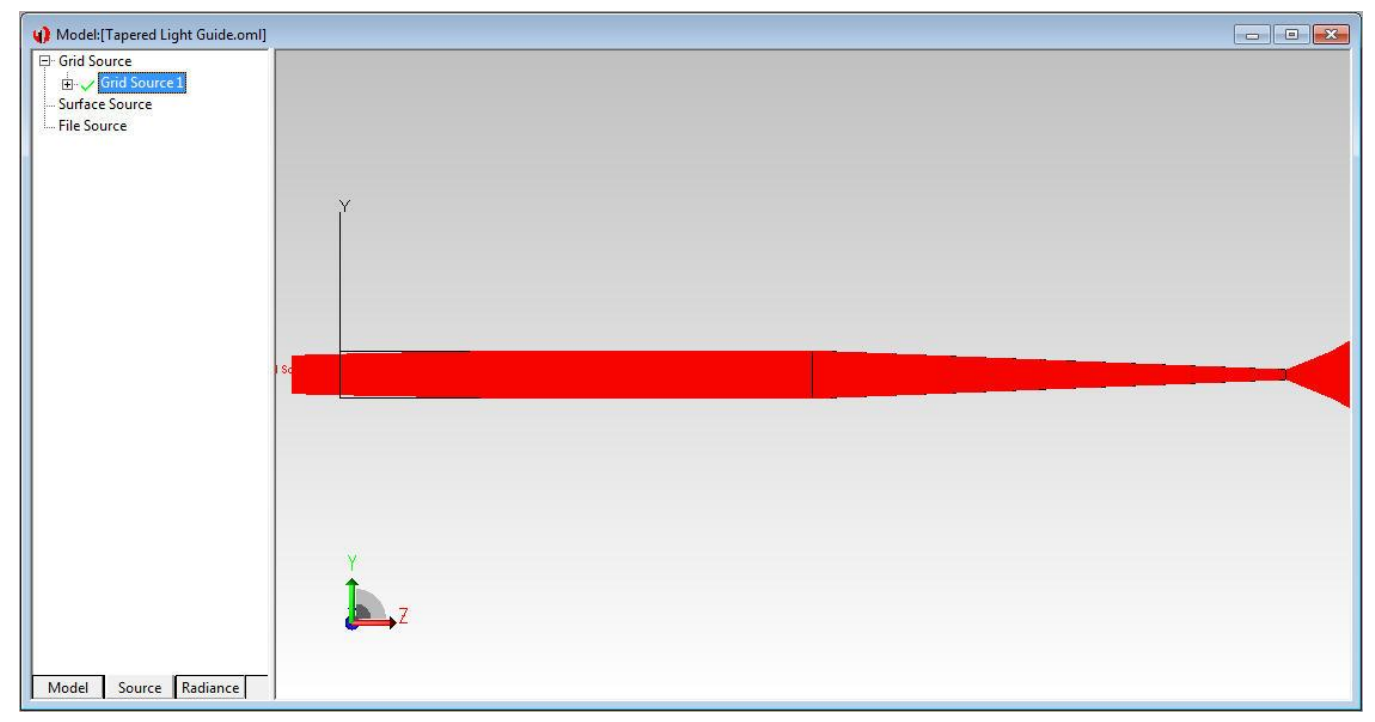

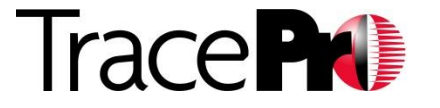

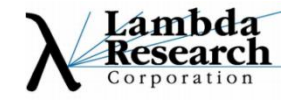

### Light Guide Basics – Non-TIR Light Guides

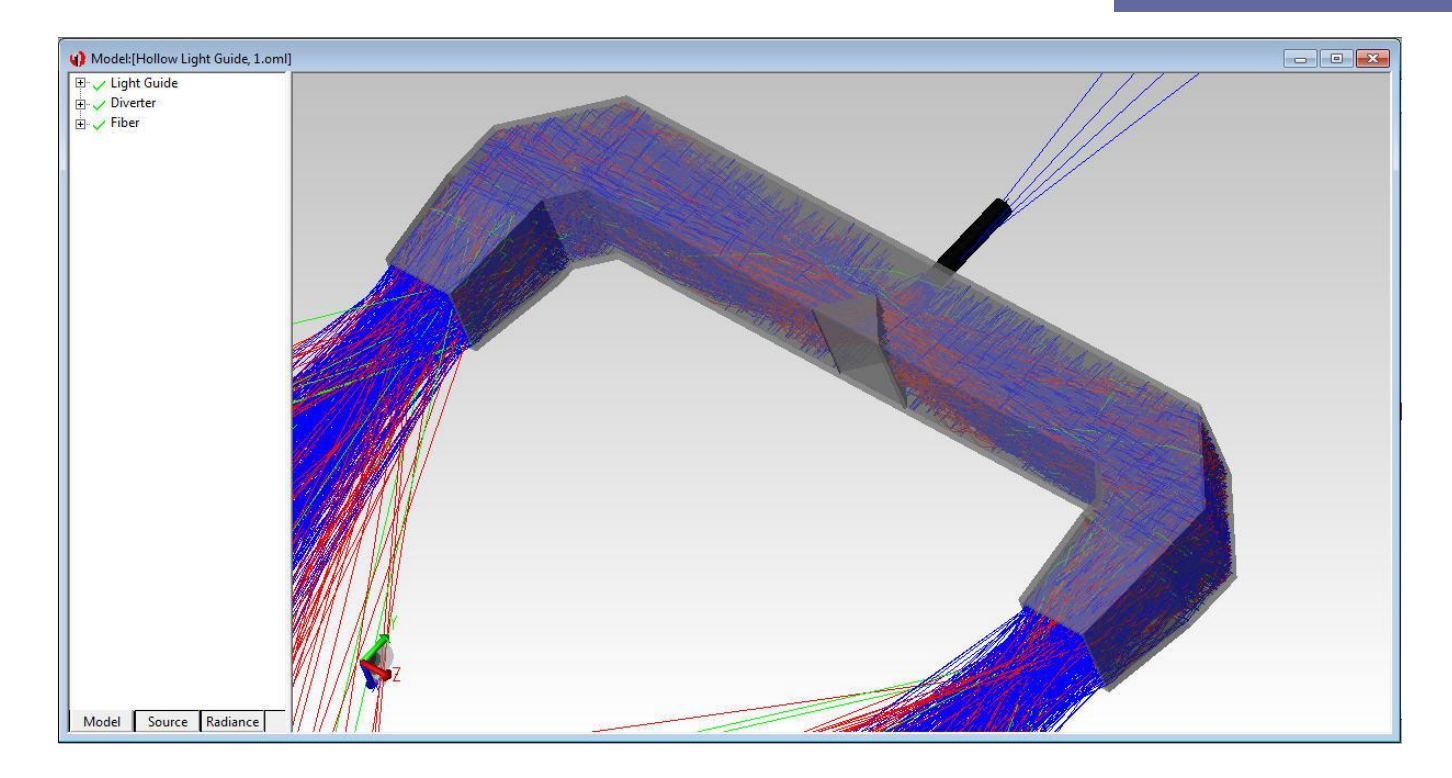

Not all light guides use TIR. An example is a hollow light guide with a reflective interior for a UV application.

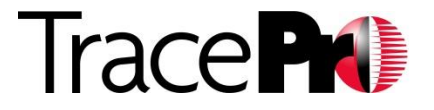

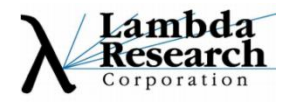

# Light Guide Design with TracePro

•3D modeling in TracePro

•Model compatibility with most CAD systems including SolidWorks, Pro/ENGINEER, CATIA, Inventor •SAT, STEP, IGES import/export capability

•Accurate source models •Grid Sources •Surface Source Property •Ray Files

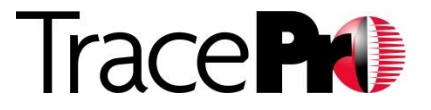

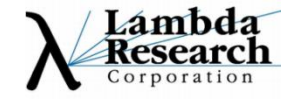

# Light Guide Design with TracePro

•Extensive property catalogs including Material, Surface, and Surface Source •User extendable

•TracePro Utilities

- •IES/LDT Analysis
- •Surface Source Property Generator
- •Texture Optimizer
- •2D and 3D Interactive Optimizers

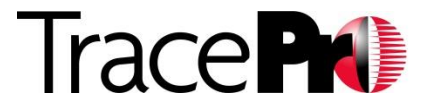

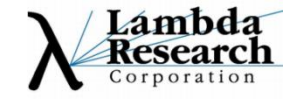

# Light Guide Design with TracePro

•2D and 3D Geometry Modelers available in TracePro LC – **new in TracePro 7.3**

•The 2D and 3D Geometry Modelers in TracePro LC have the same geometry creation capability as the Interactive Optimizers but lack the optimization feature

•2D and 3D Interactive Optimizers available in TracePro Standard and Expert editions

•This webinar will focus on using the 3D Interactive Optimizer for light guide design

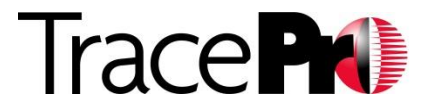

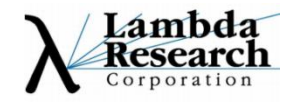

# 3D Interactive Optimizer - Opening

#### •The 3D Interactive Optimizer is launched from the Utilities Menu in TracePro

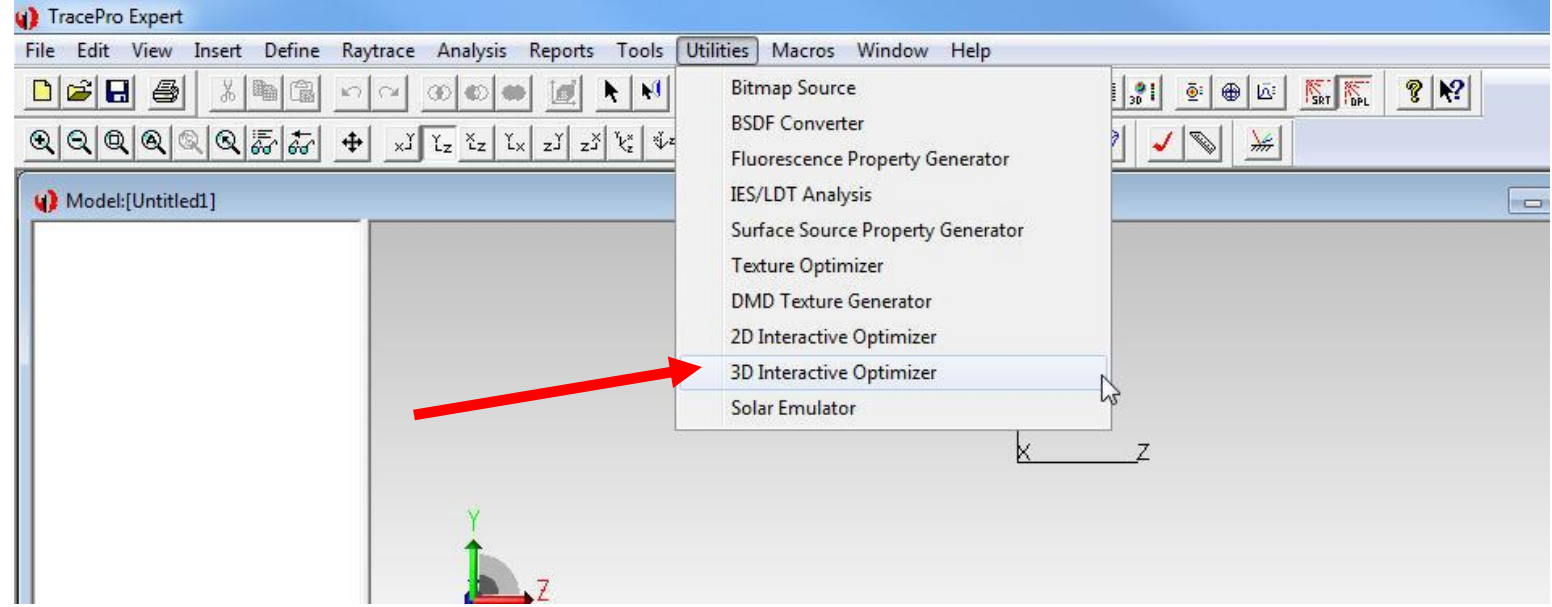

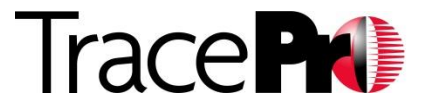

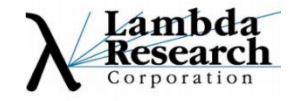

# 3D Interactive Optimizer - Windows

#### •3 main windows visible at launch

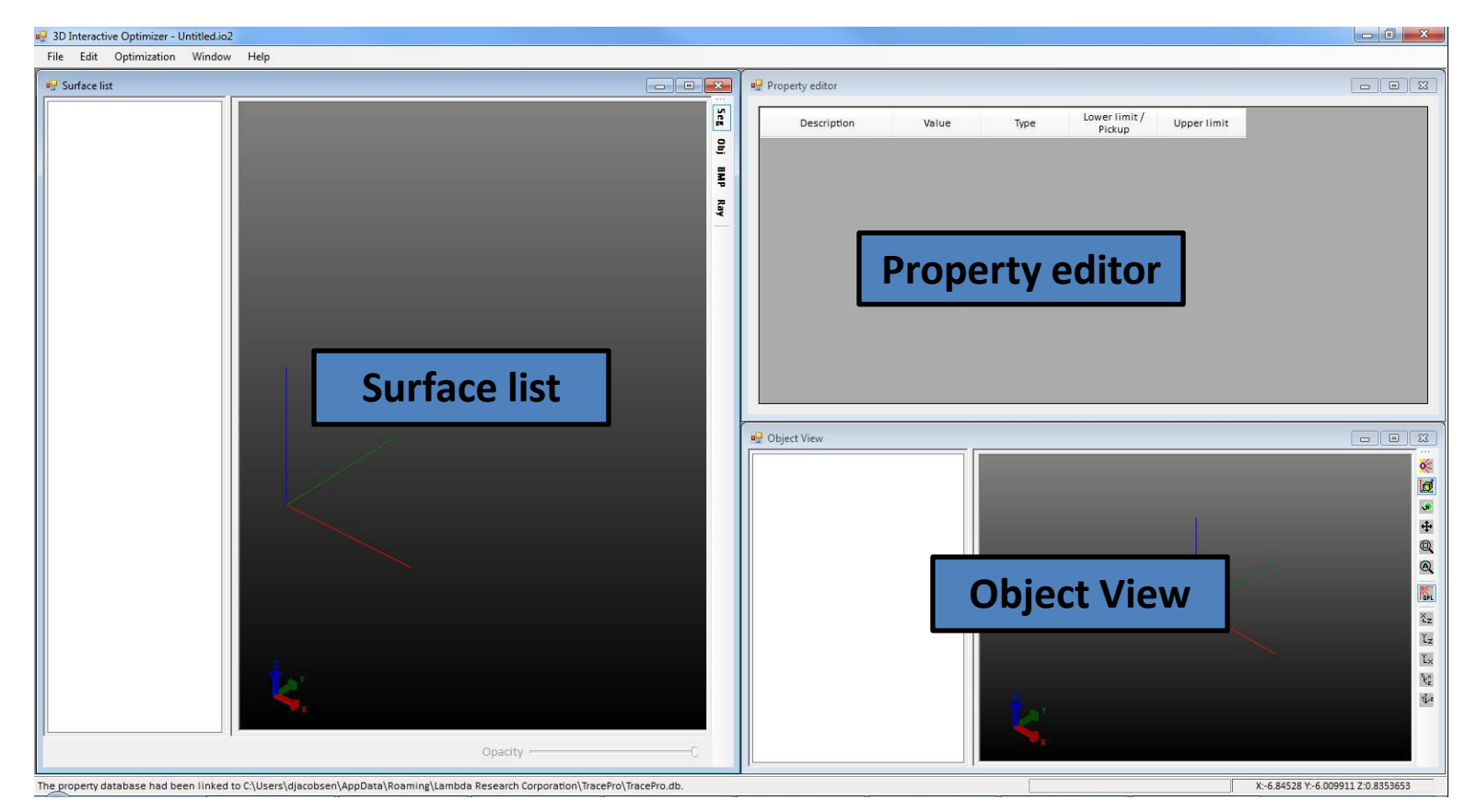

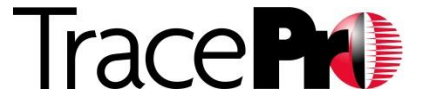

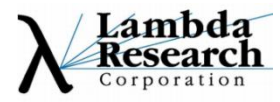

### 3D Interactive Optimizer - Surfaces

#### •Surface types available

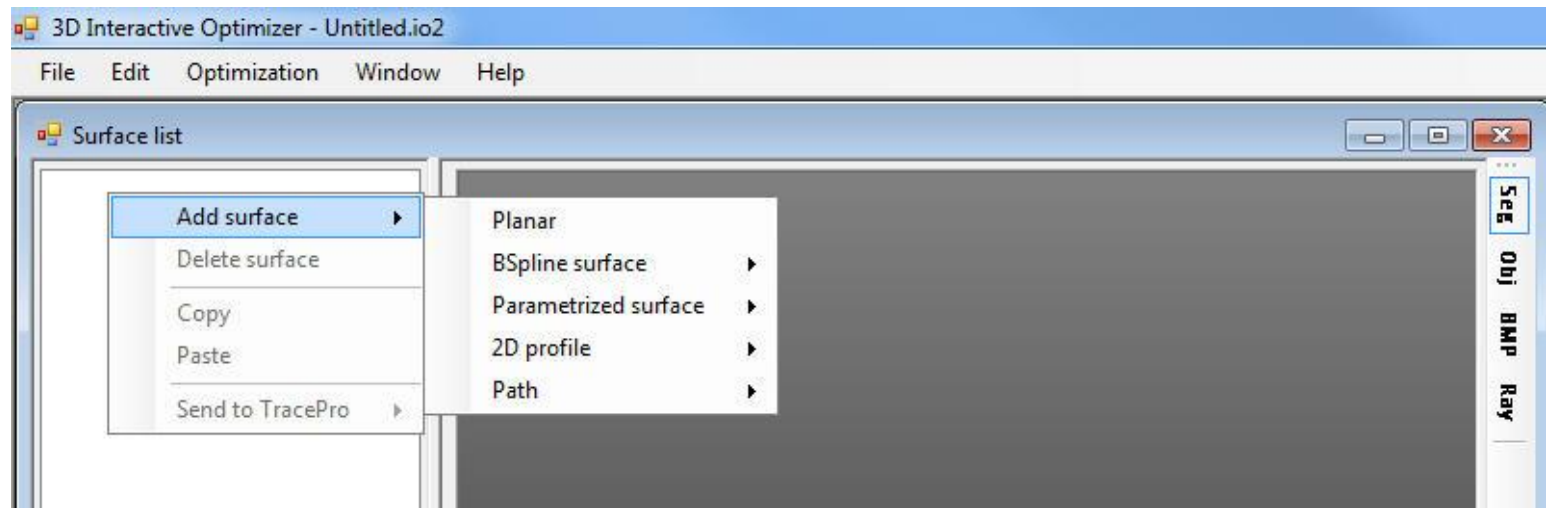

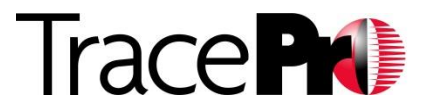

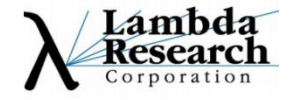

## 3D Interactive Optimizer - Surfaces

#### •Surface types available

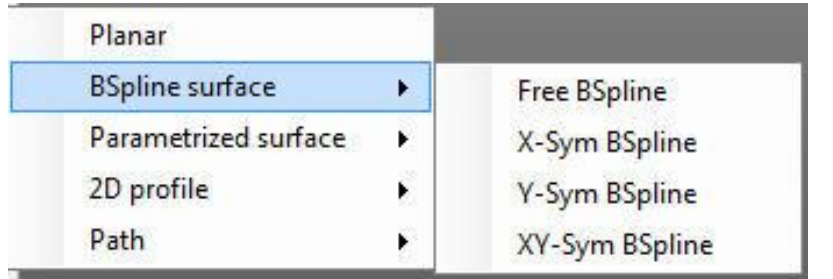

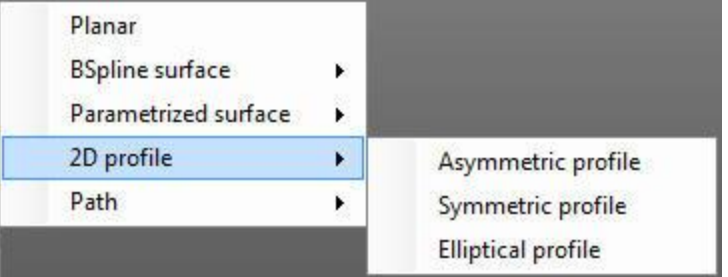

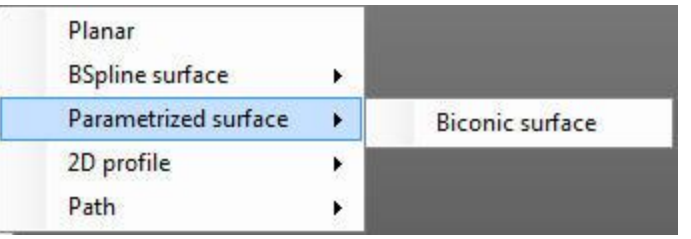

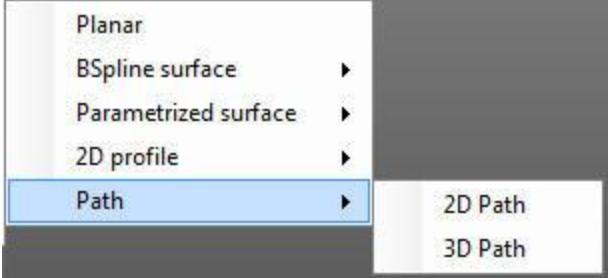

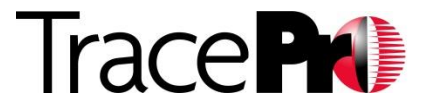

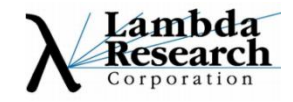

## 3D Interactive Optimizer – Objects

#### •Object types available

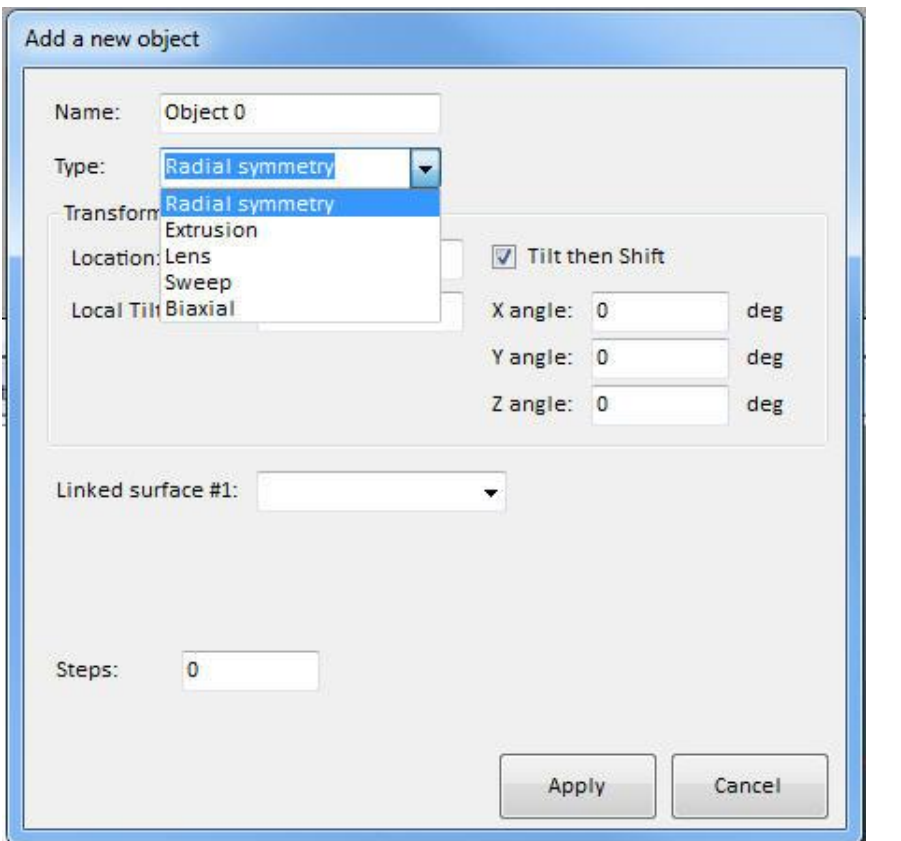

•**Radial symmetry** •**Extrusion** •Lens •**Sweep** •Biaxial

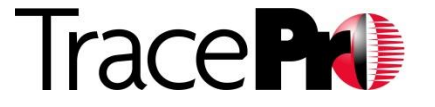

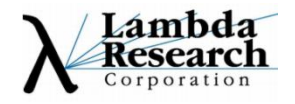

### 3D Interactive Optimizer – Property Editor

#### •Varies depending on selection - Segment selected

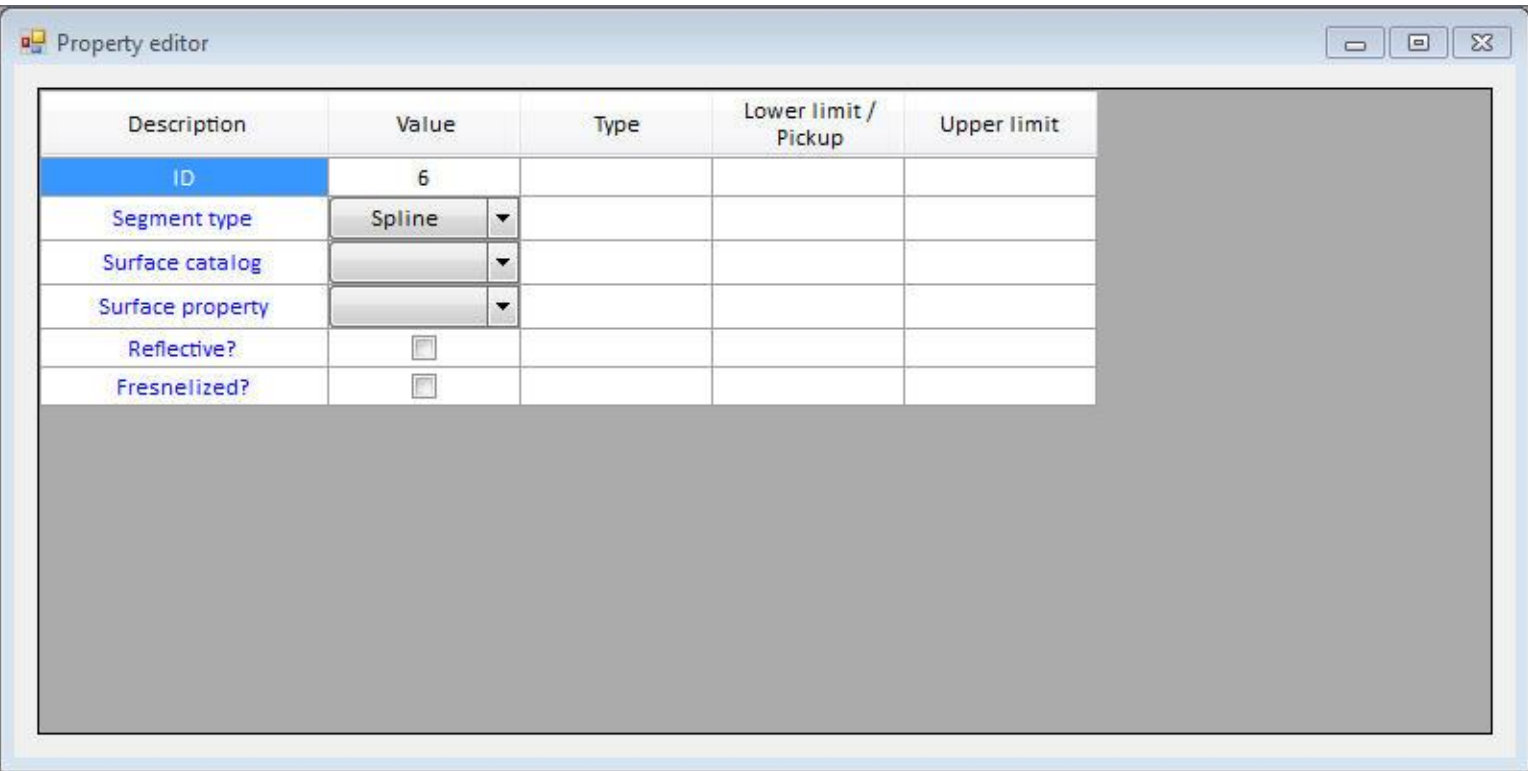

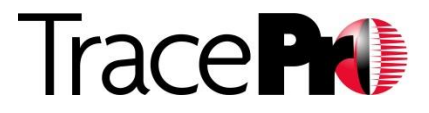

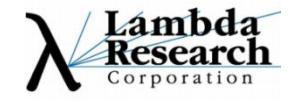

### 3D Interactive Optimizer – Property Editor

#### •Varies depending on selection - Object selected

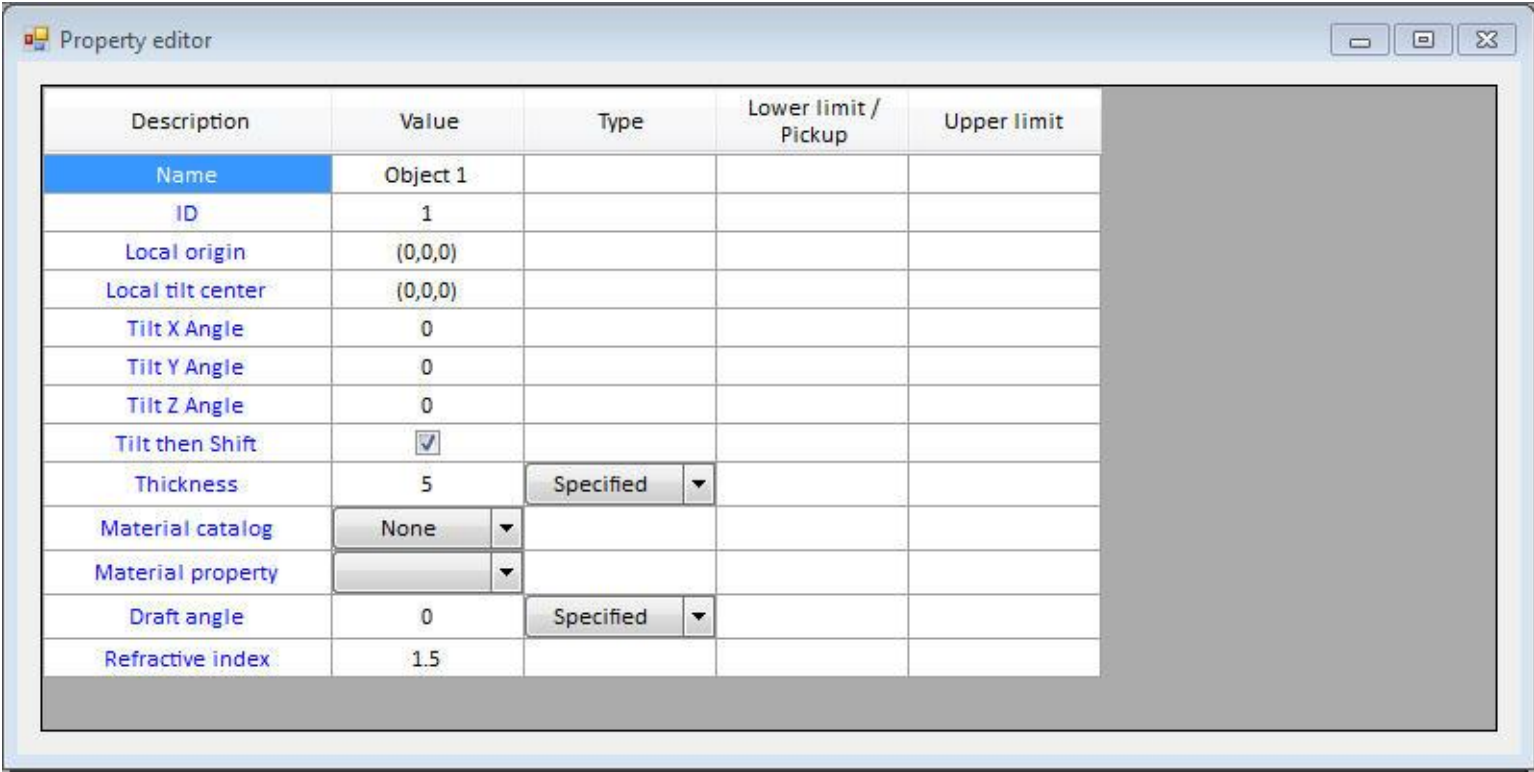

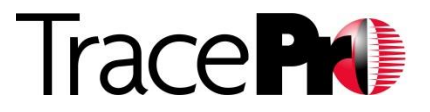

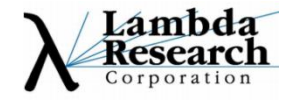

#### •Radial Symmetry

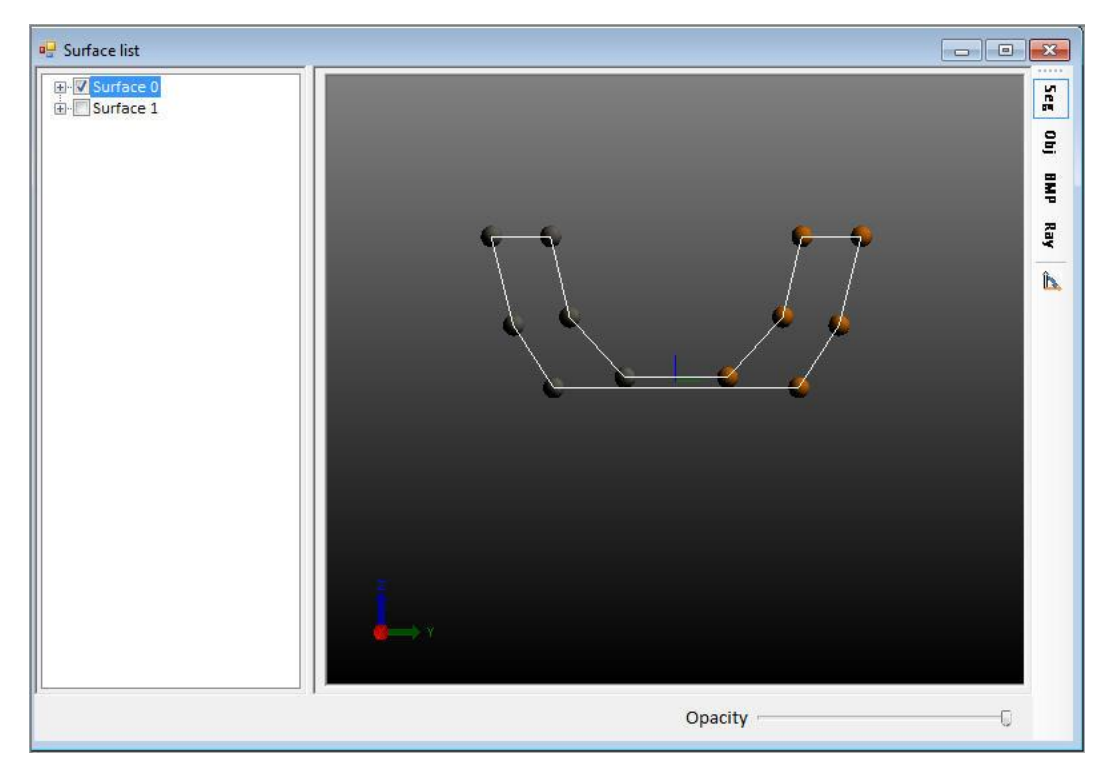

#### Light Guide Profile

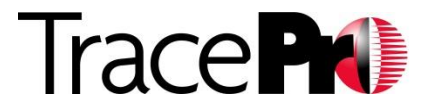

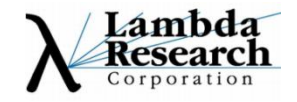

#### •Radial Symmetry

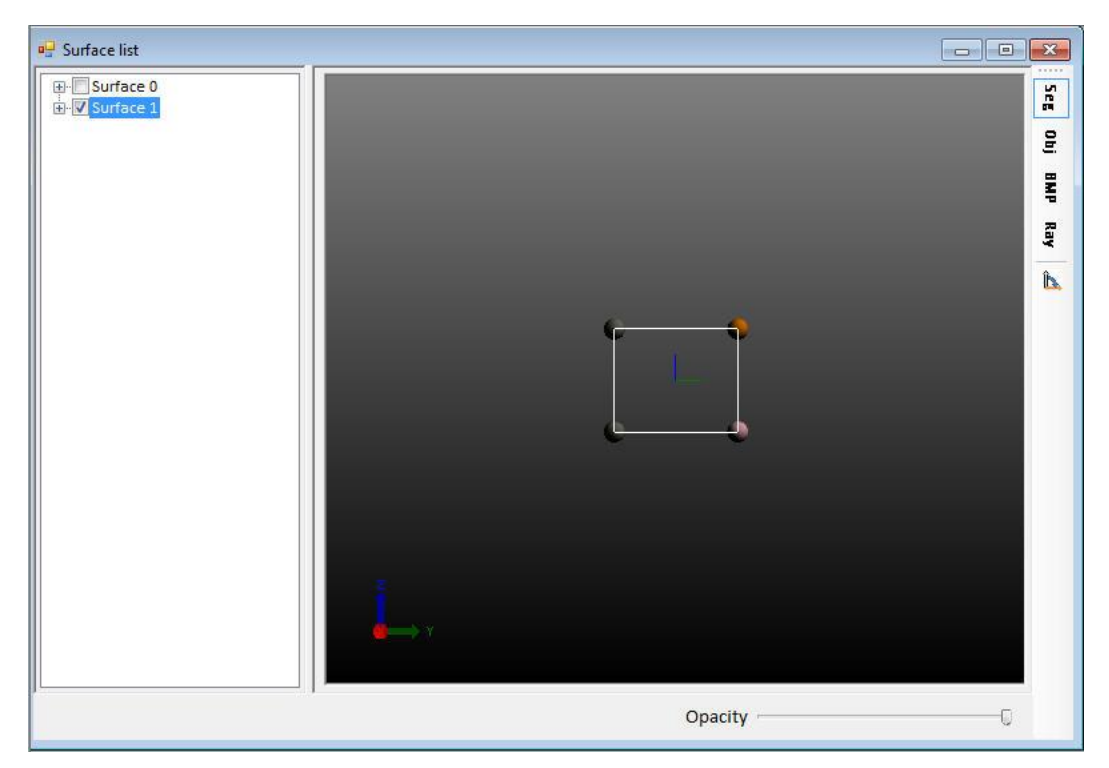

#### Profile of center "cutout" section

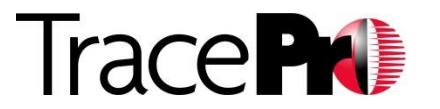

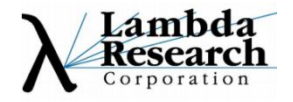

#### •Radial Symmetry

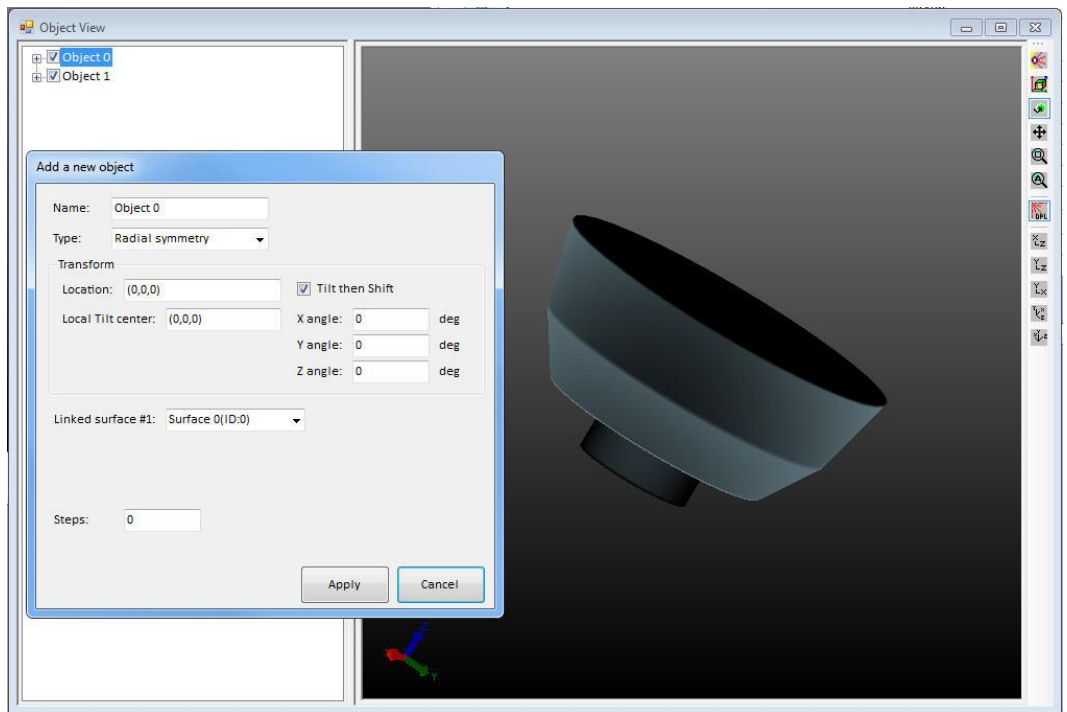

#### Both profiles revolved in the Object view window

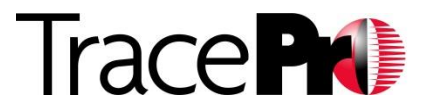

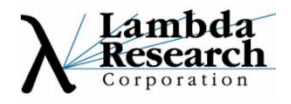

#### •Radial Symmetry

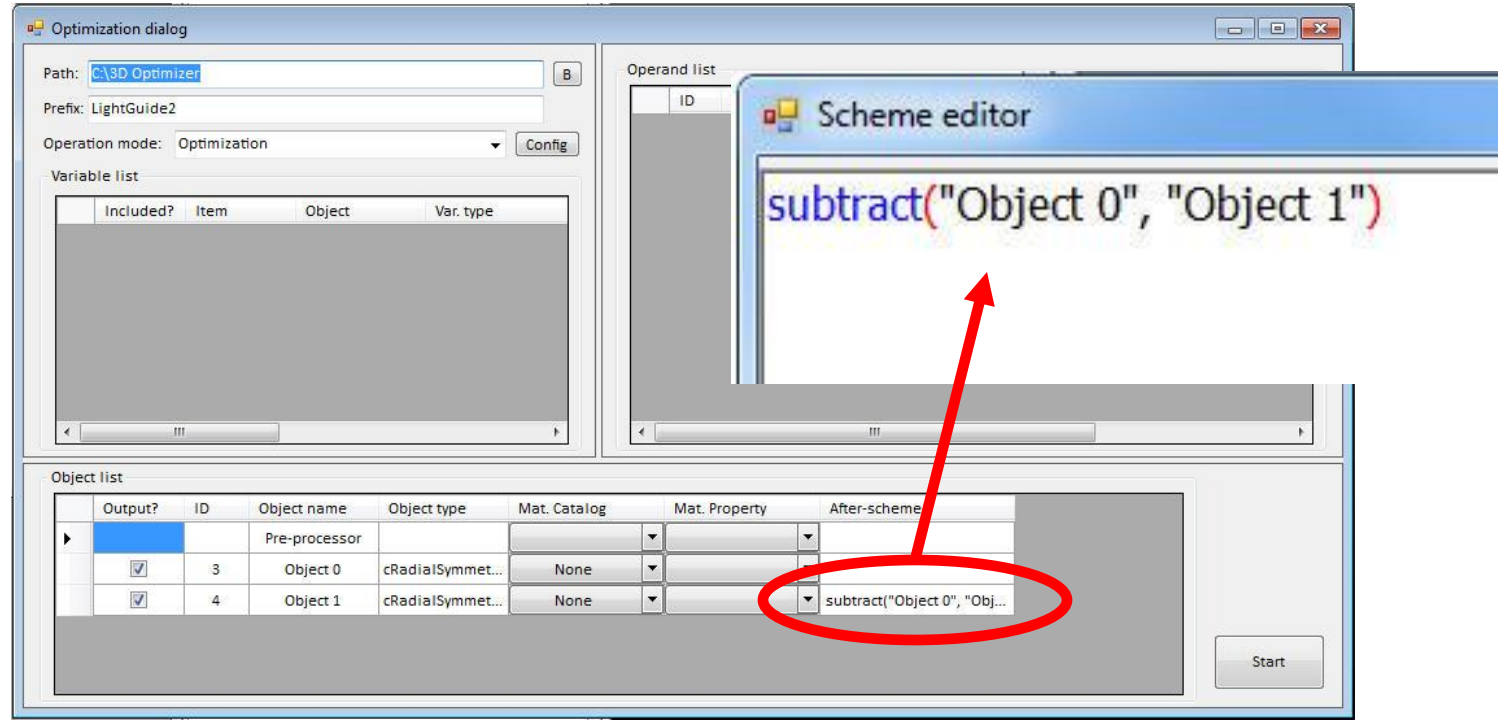

#### Subtract center profile from light guide

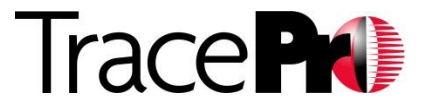

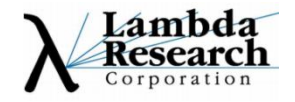

#### •Radial Symmetry

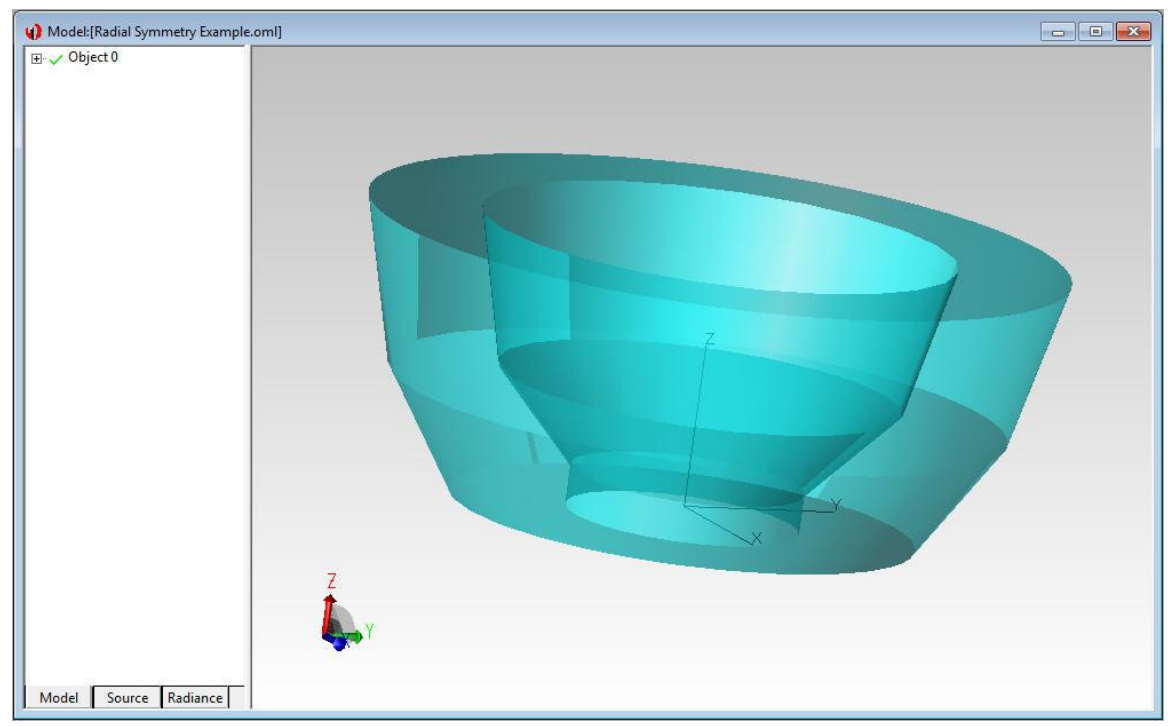

#### Send model to TracePro

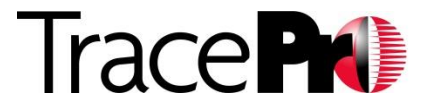

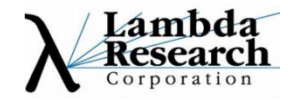

#### •Asymmetric Profile using Segments and Splines

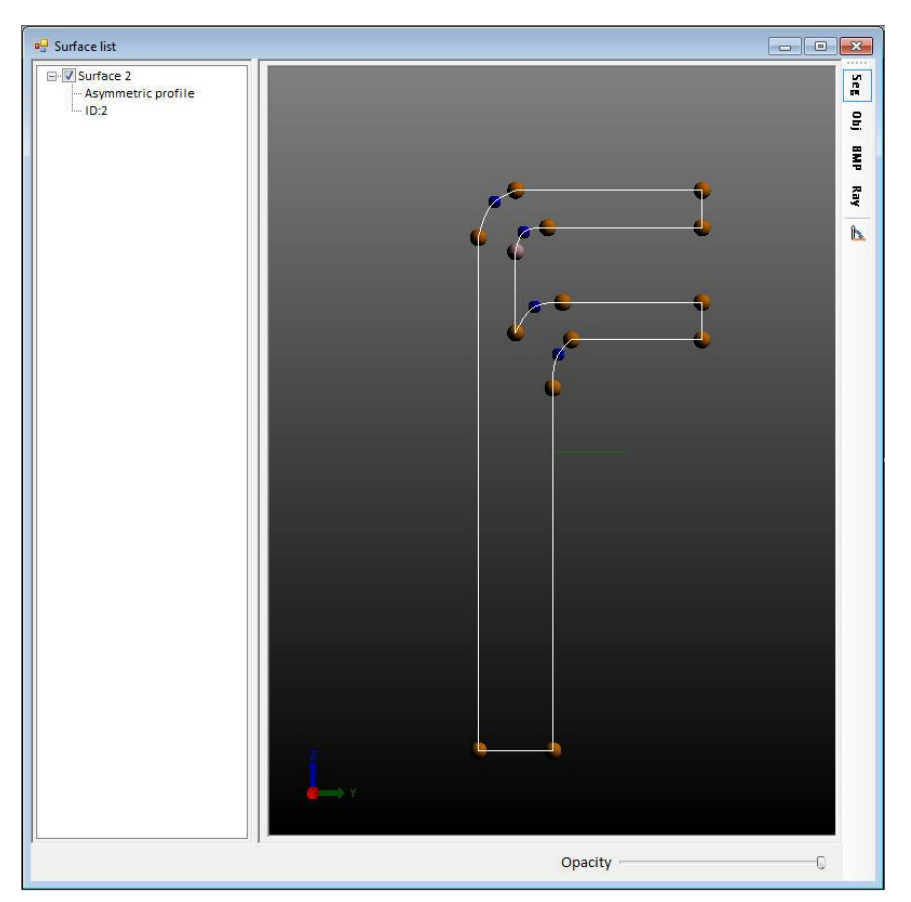

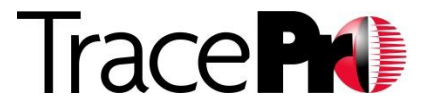

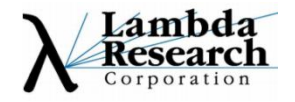

#### •Asymmetric Profile Extruded

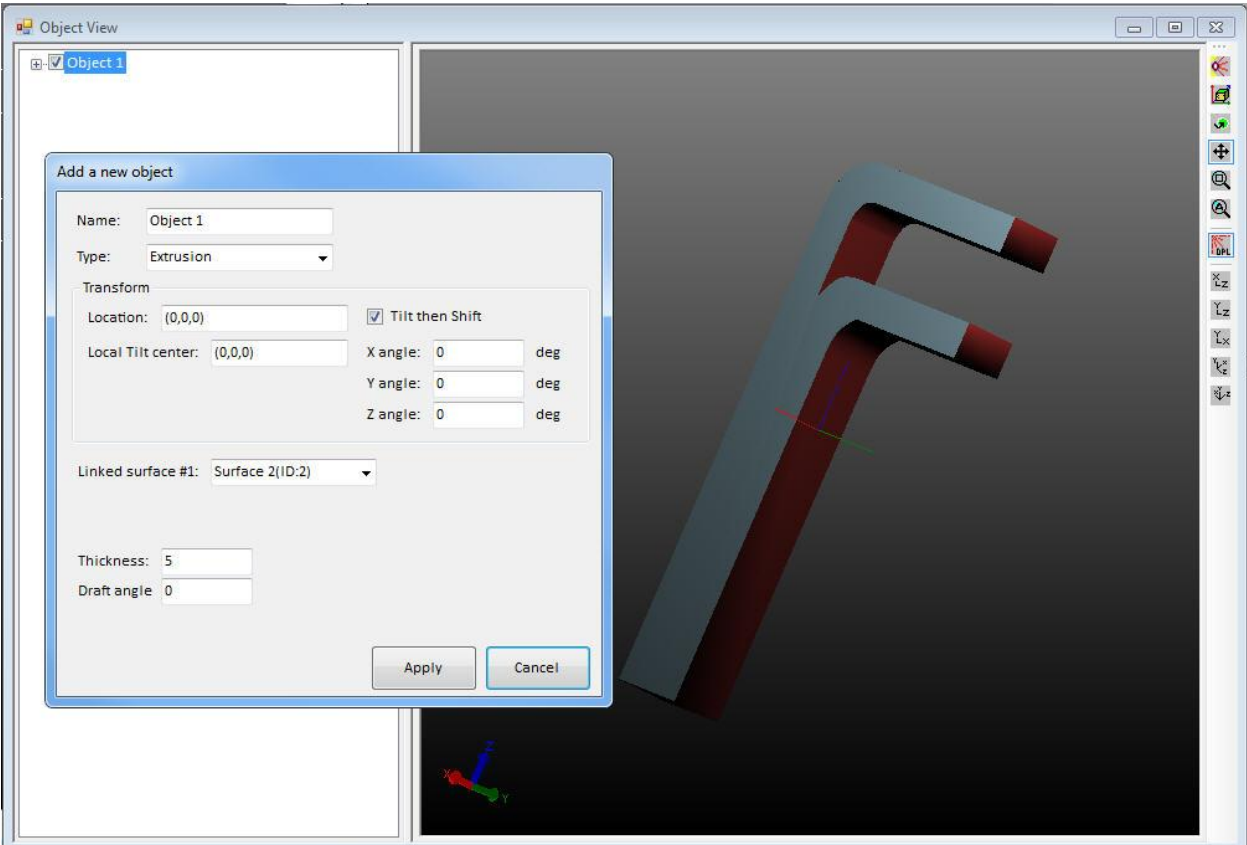

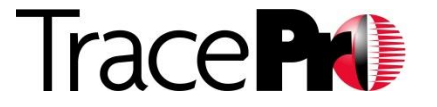

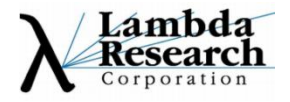

#### •Symmetric Profile using Sweep Paths

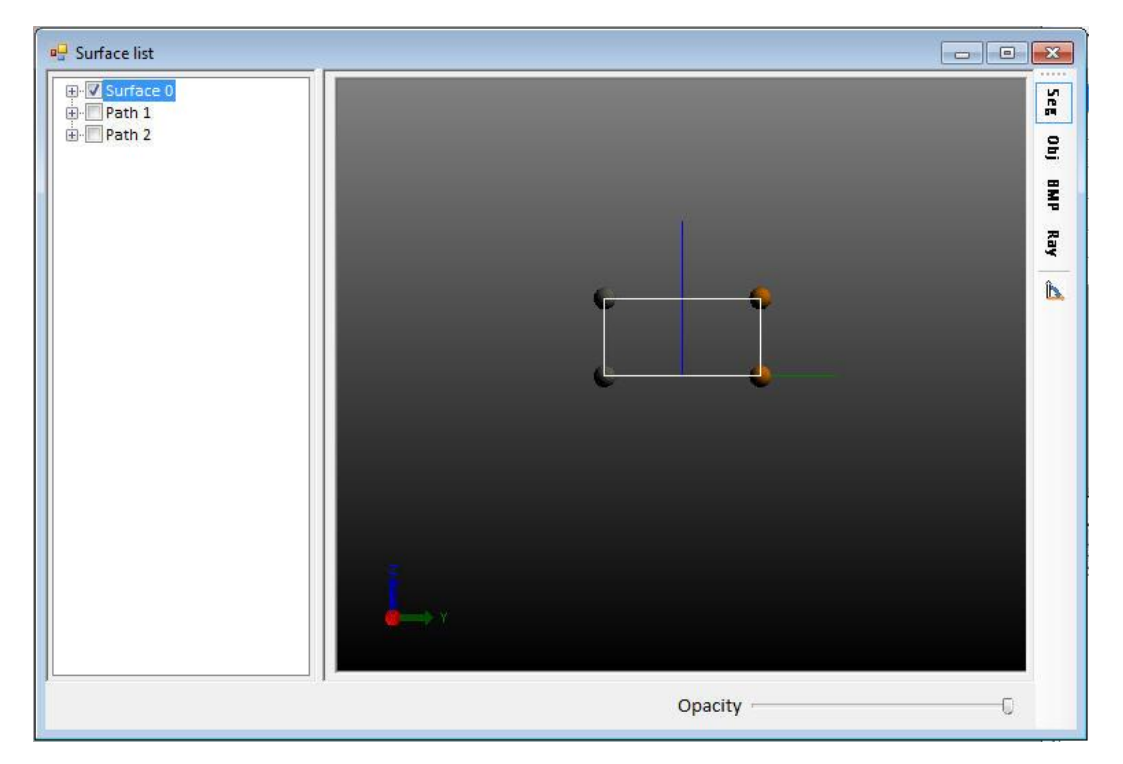

#### Profile of one "leg" of the light guide

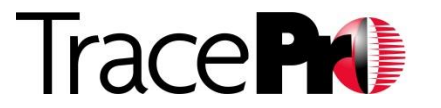

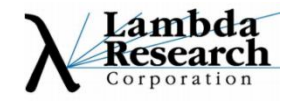

#### •Symmetric Profile using Sweep Paths

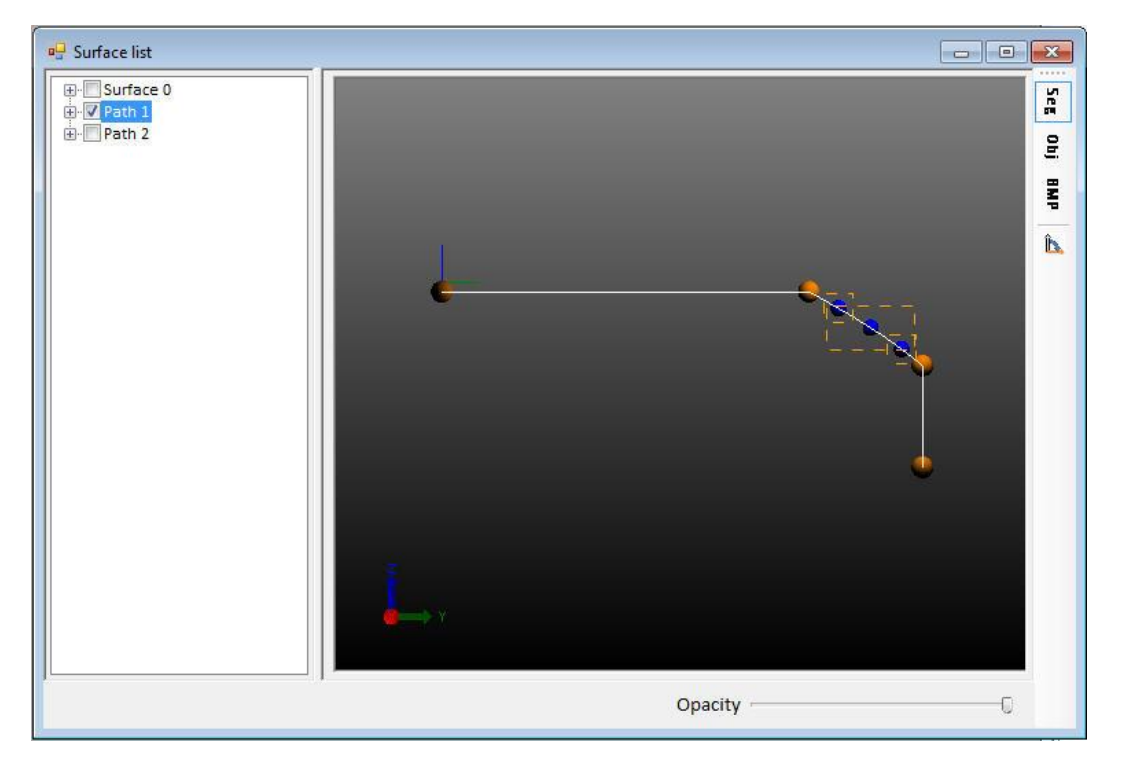

#### Sweep Path of one leg of the light guide

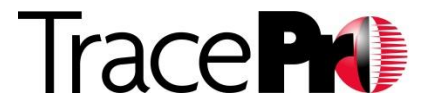

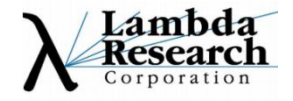

#### •Symmetric Profile using Sweep Paths

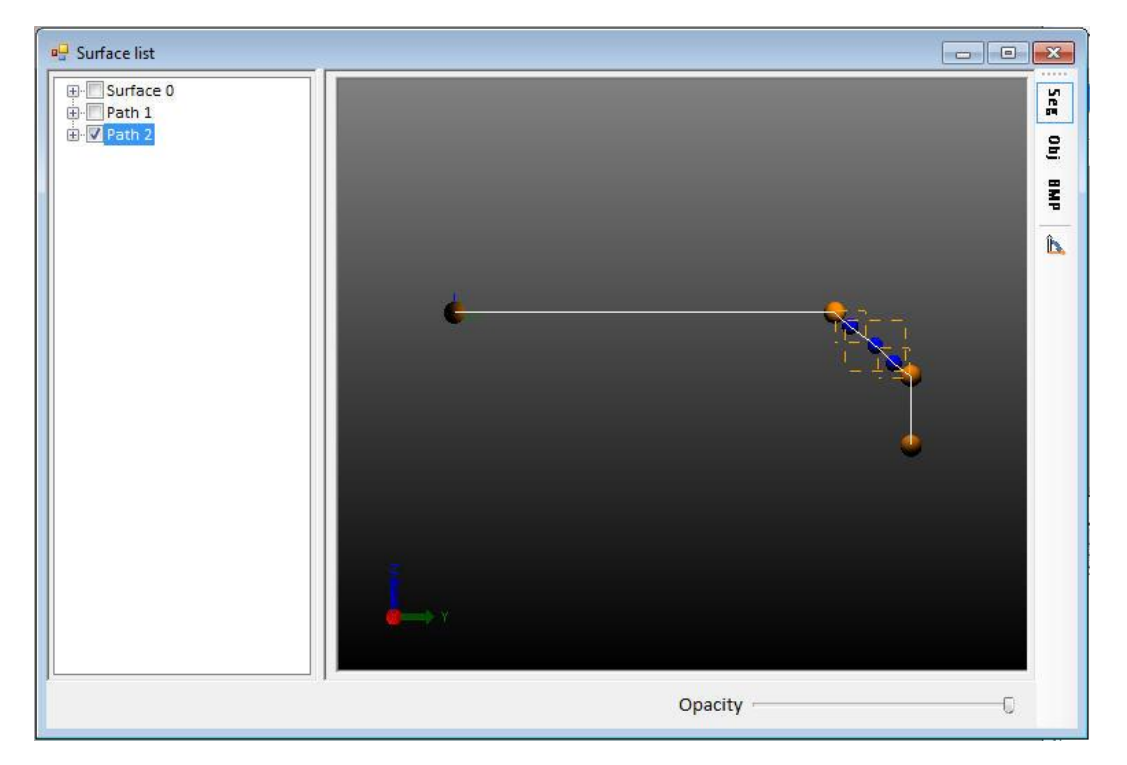

#### Sweep Path of second leg of the light guide

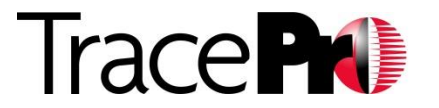

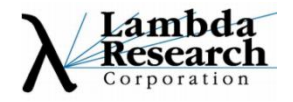

#### •Symmetric Profile using Sweep Paths

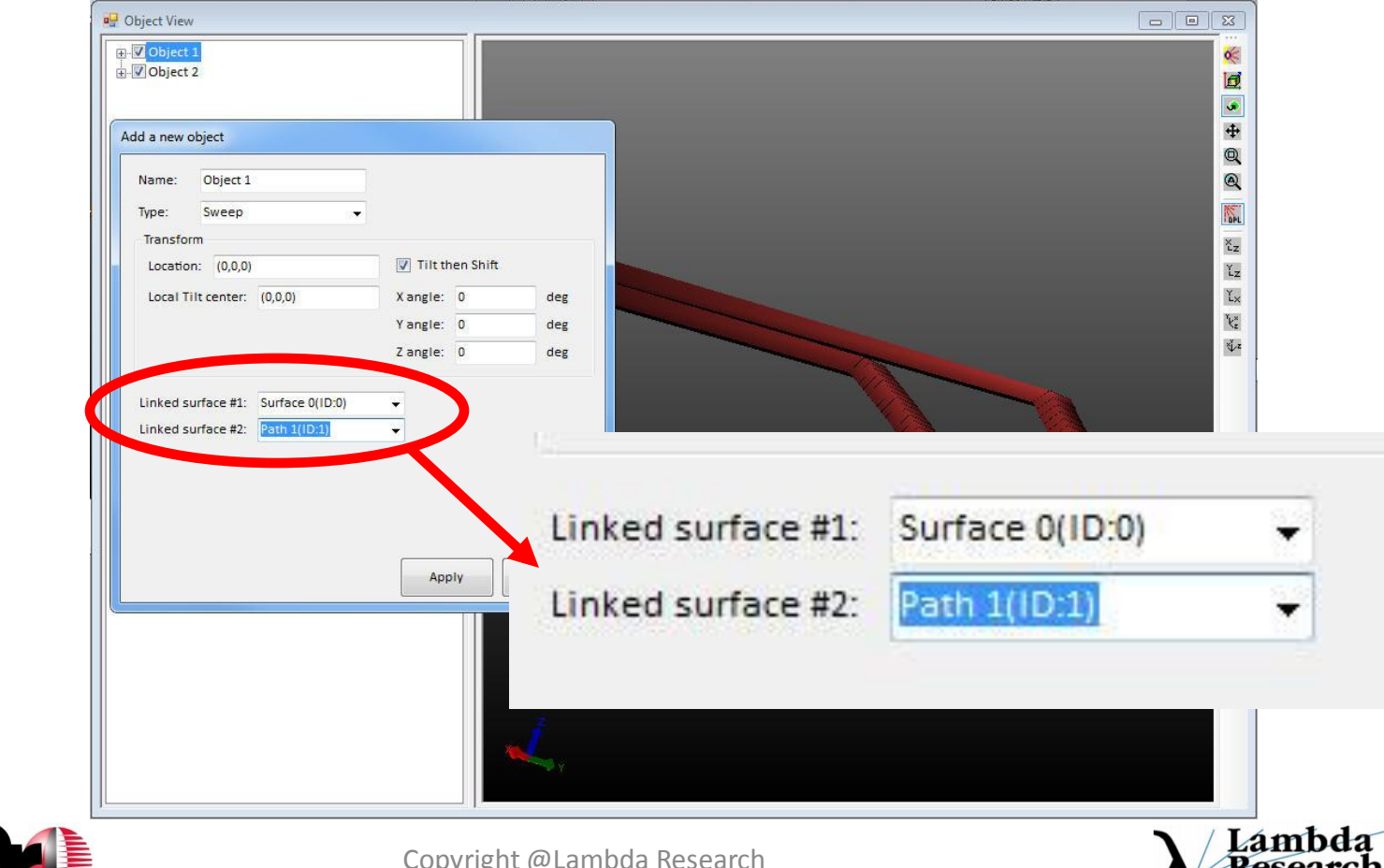

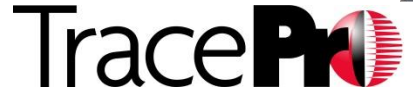

#### •Symmetric Profile using Sweep Paths

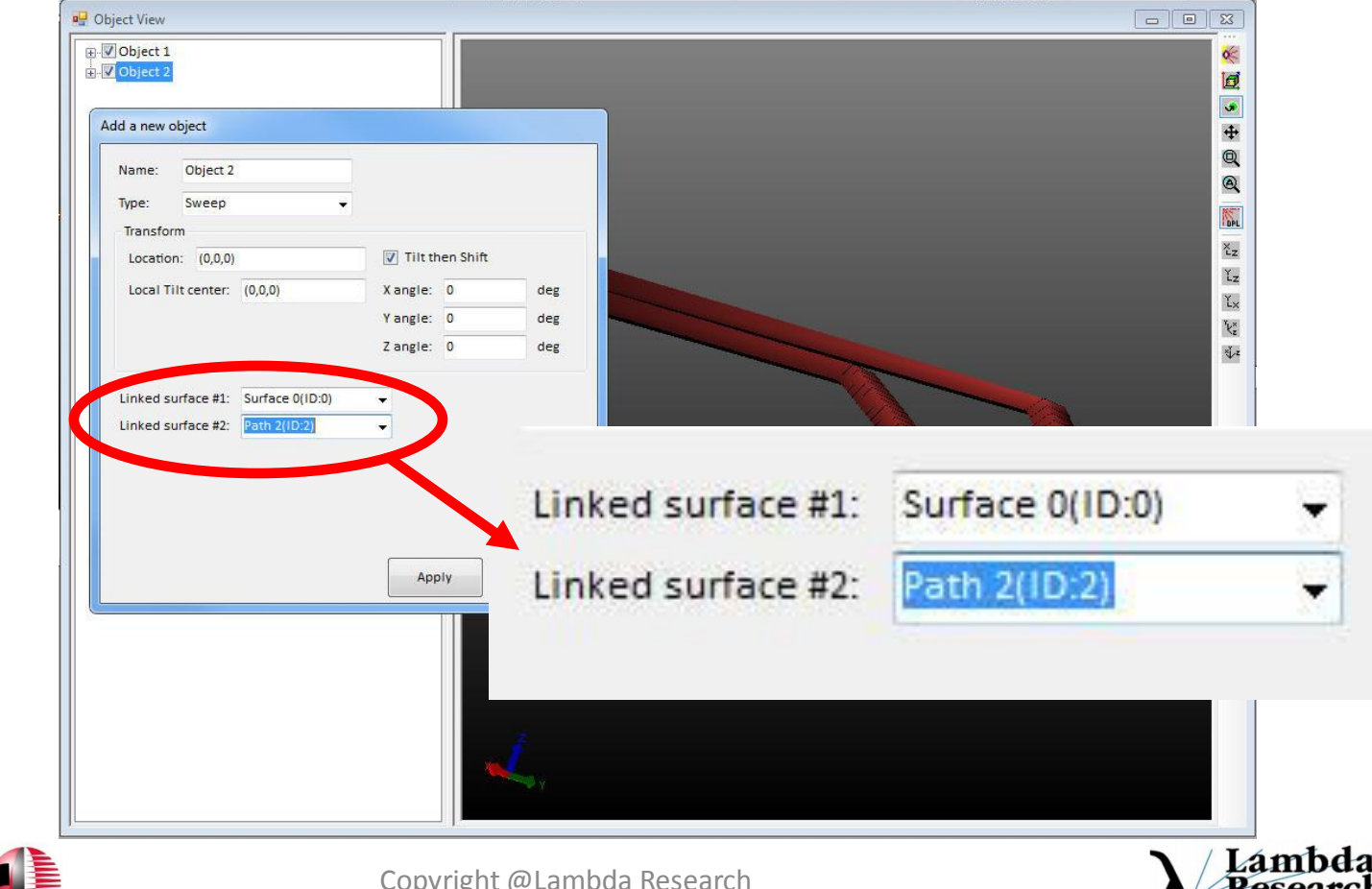

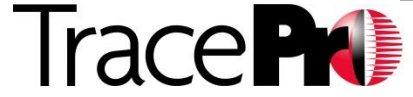

#### •Symmetric Profile using Sweep Paths

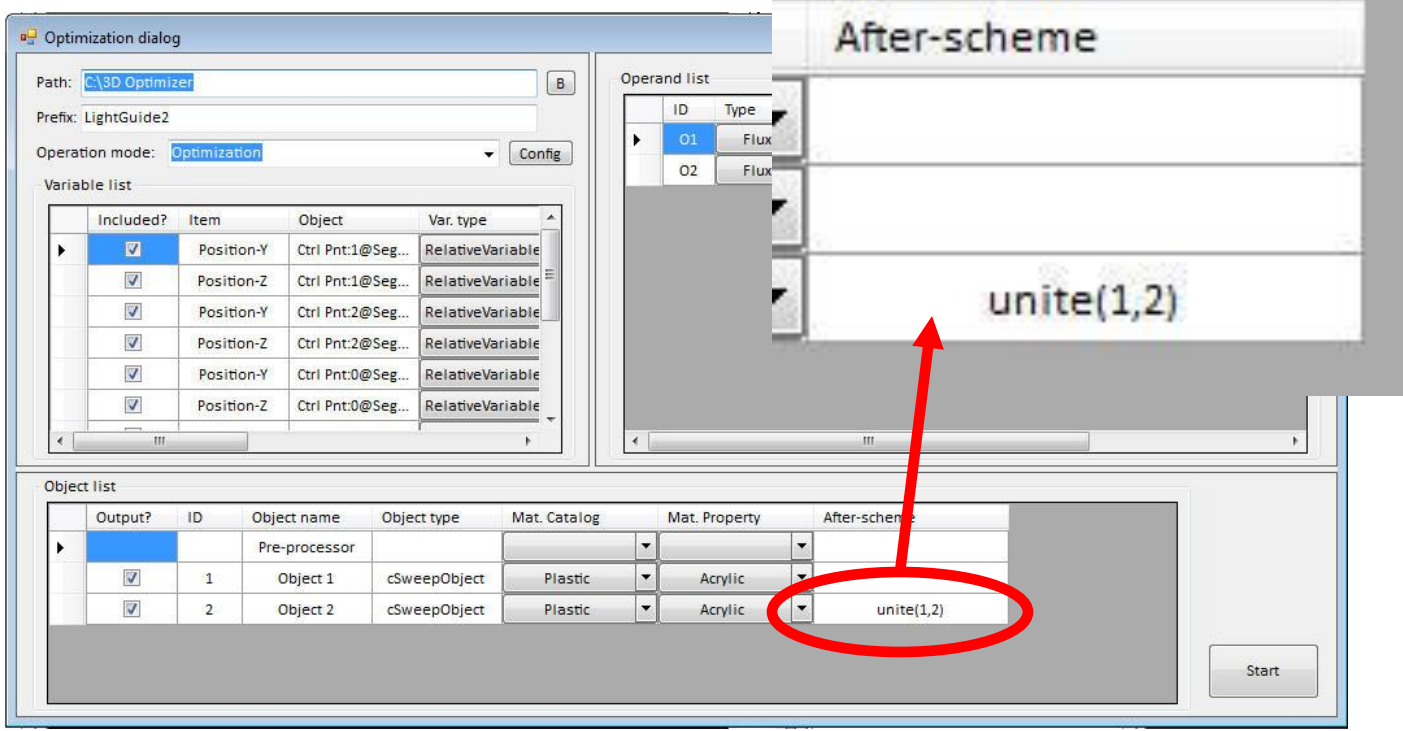

Unite the two legs into one using the Unite command in After-scheme

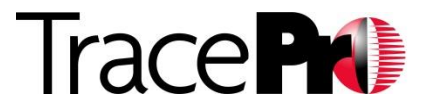

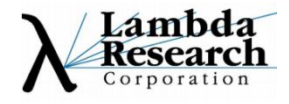

•Symmetric Profile using 3D Sweep Path – **New in TracePro 7.3**

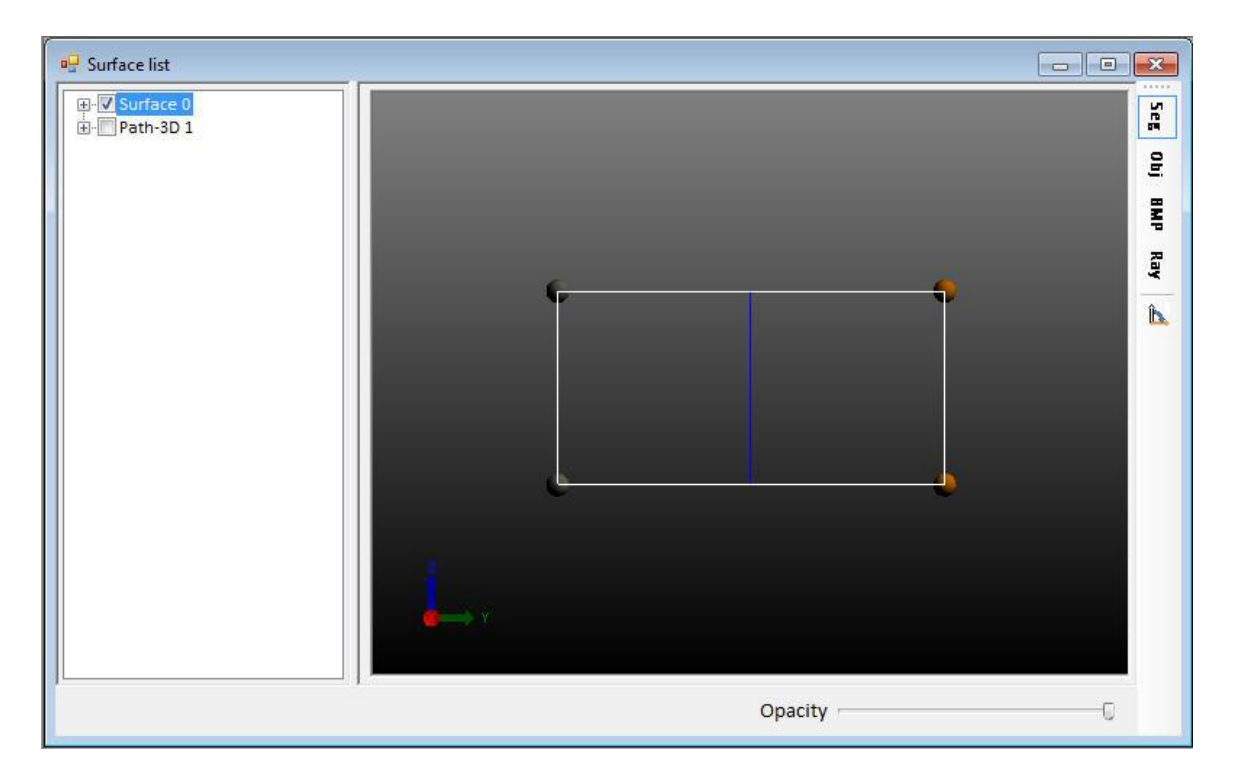

#### Light Guide profile

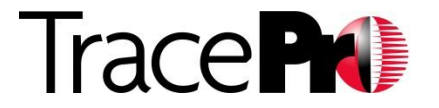

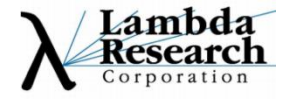

•Symmetric Profile using 3D Sweep Path – **New in TracePro 7.3**

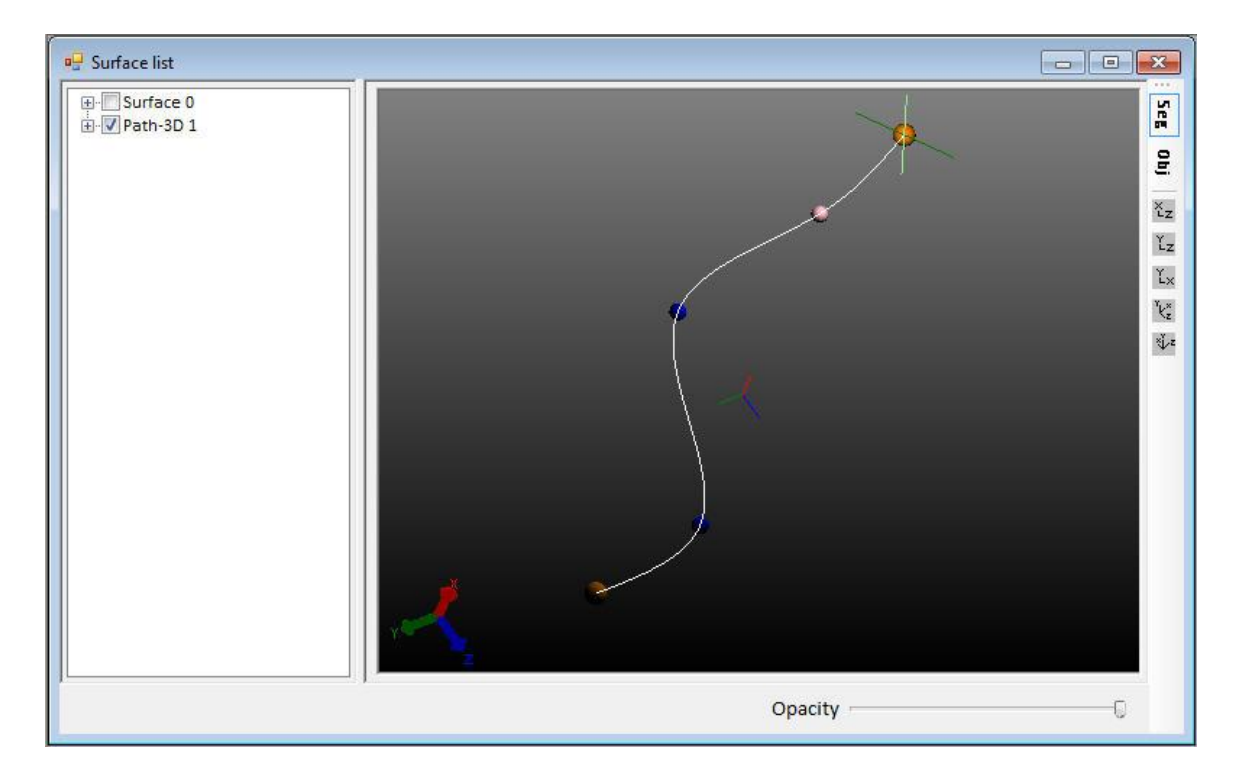

#### 3D path using spline segments

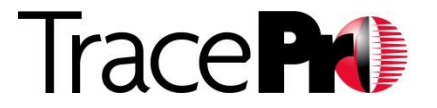

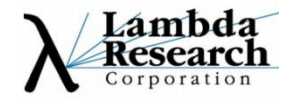

•Symmetric Profile using 3D Sweep Path – **New in TracePro 7.3**

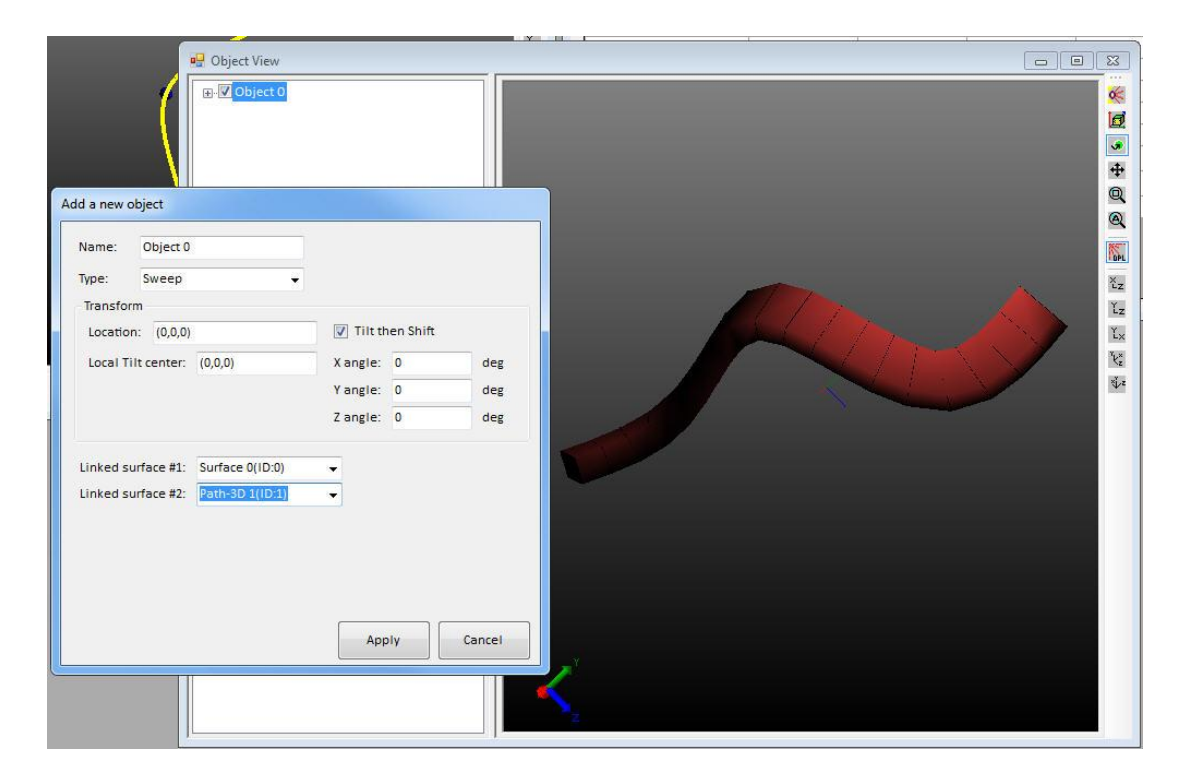

#### Light guide profile swept along 3D path

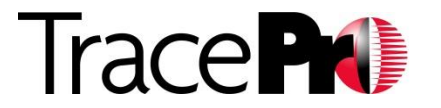

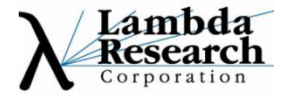

•Symmetric Profile using 3D Sweep Path – **New in TracePro 7.3**

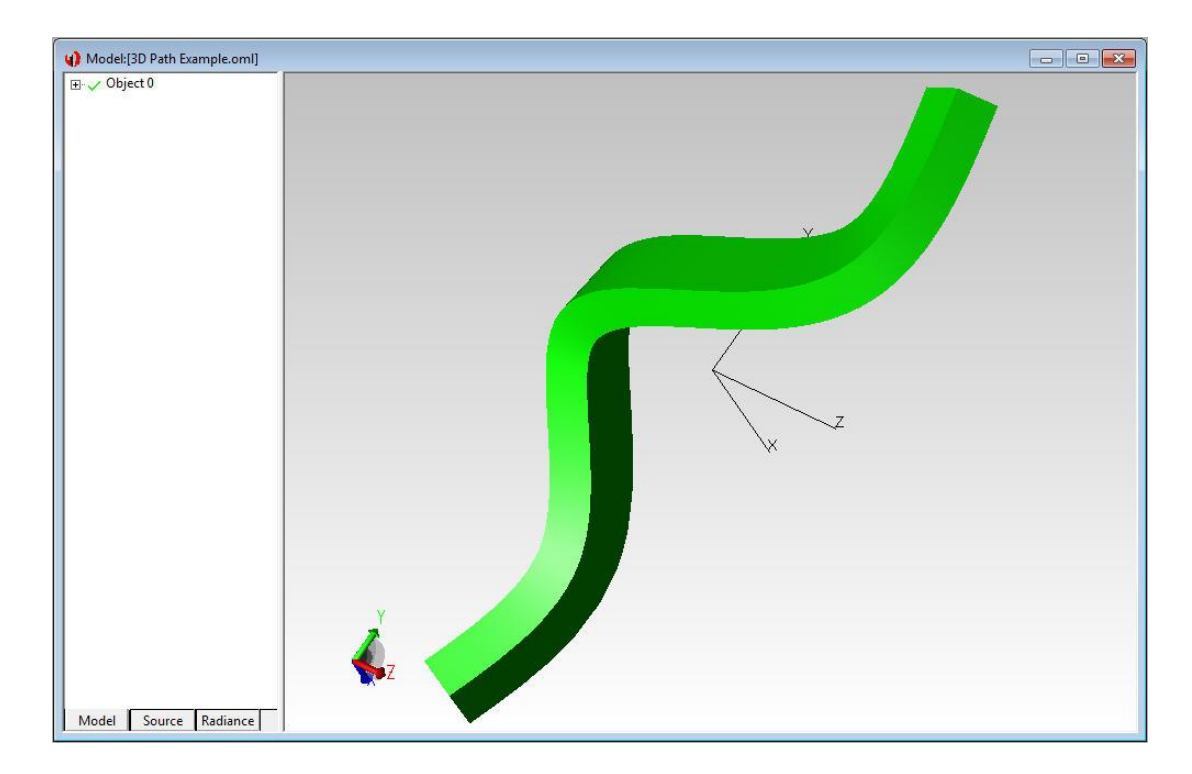

#### Send model to TracePro

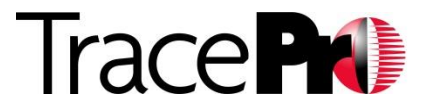

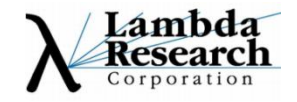

#### •3D Interactive Optimizer Example

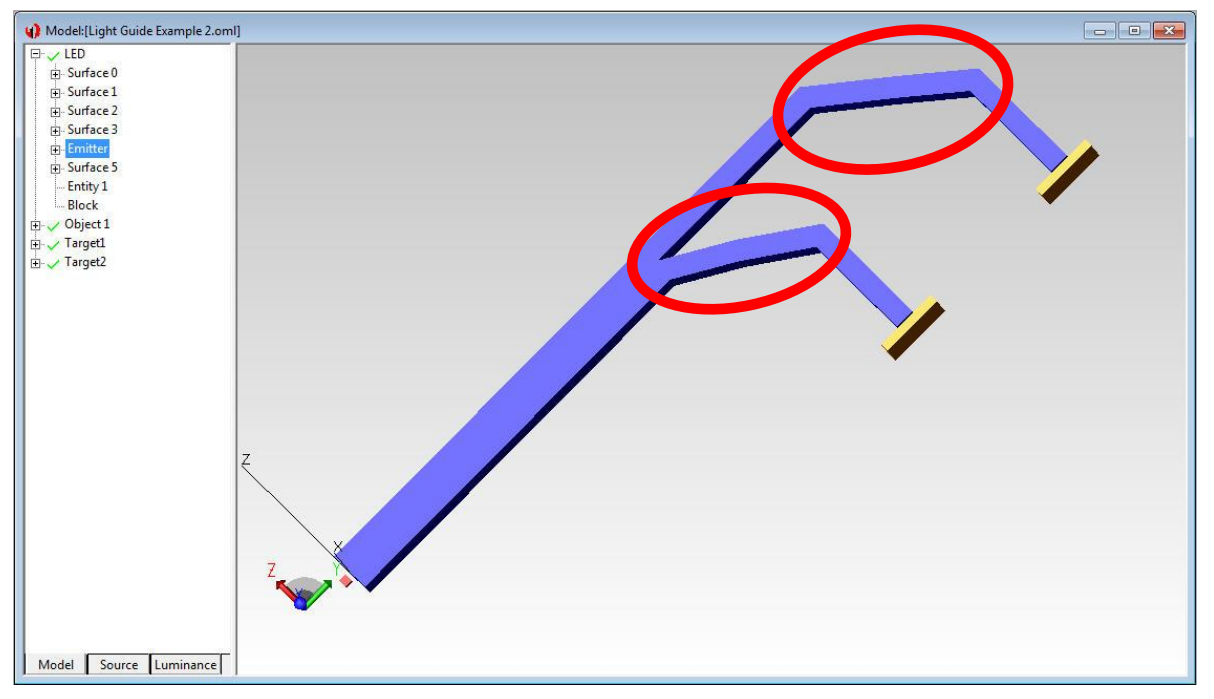

#### Goal is to optimize the bends in the light guide for equal light at both outputs with the best efficiency

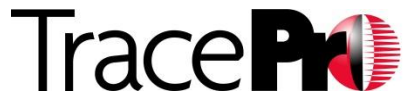

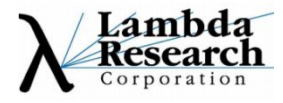

#### •Initial Irradiance Maps – 1-watt source

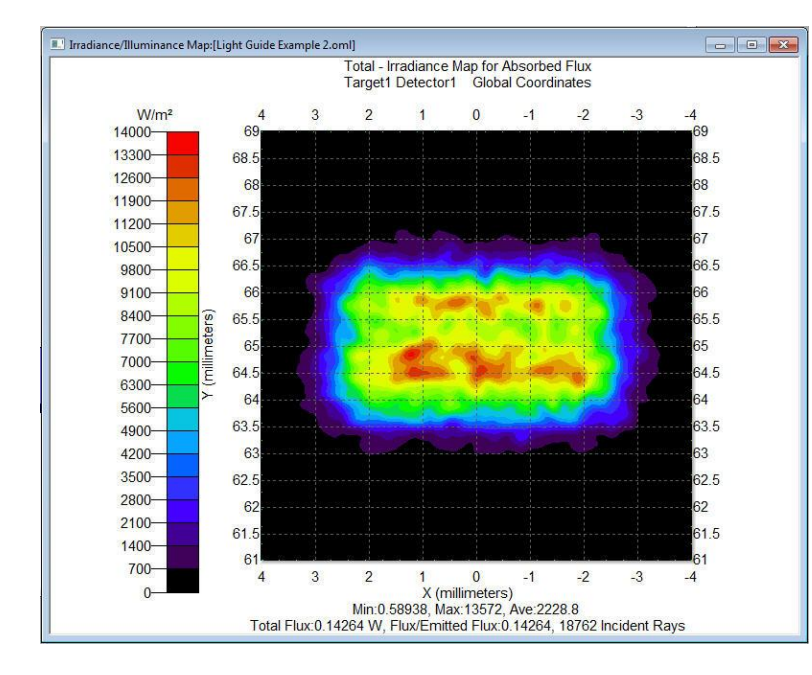

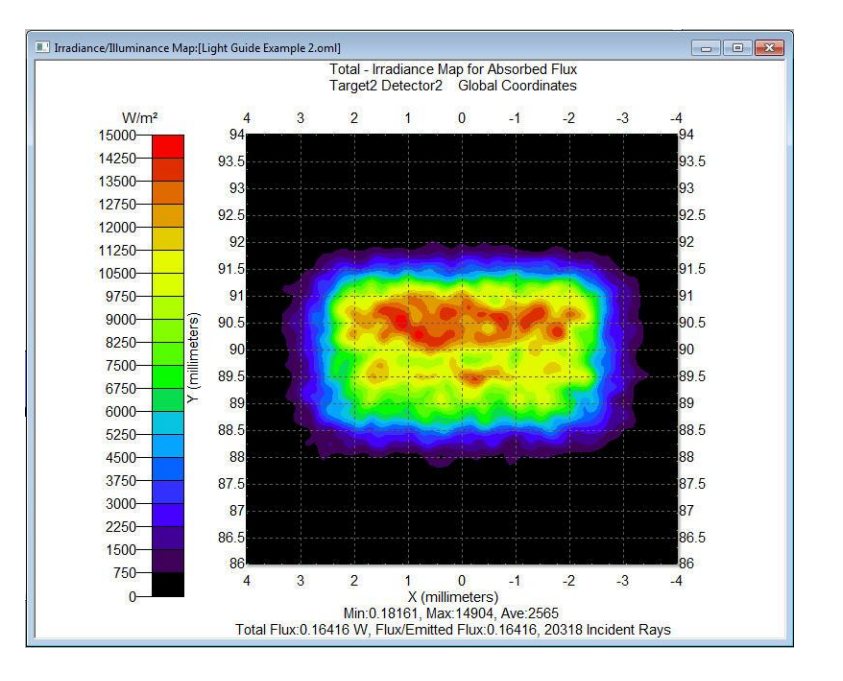

#### Leg 1 0.143 watts

Leg 2 0.164 watts

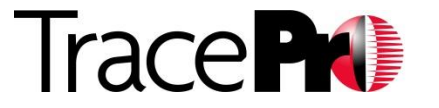

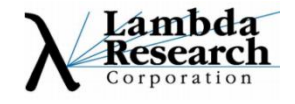

•Leg 1 Optimization variables – 3 spline control points

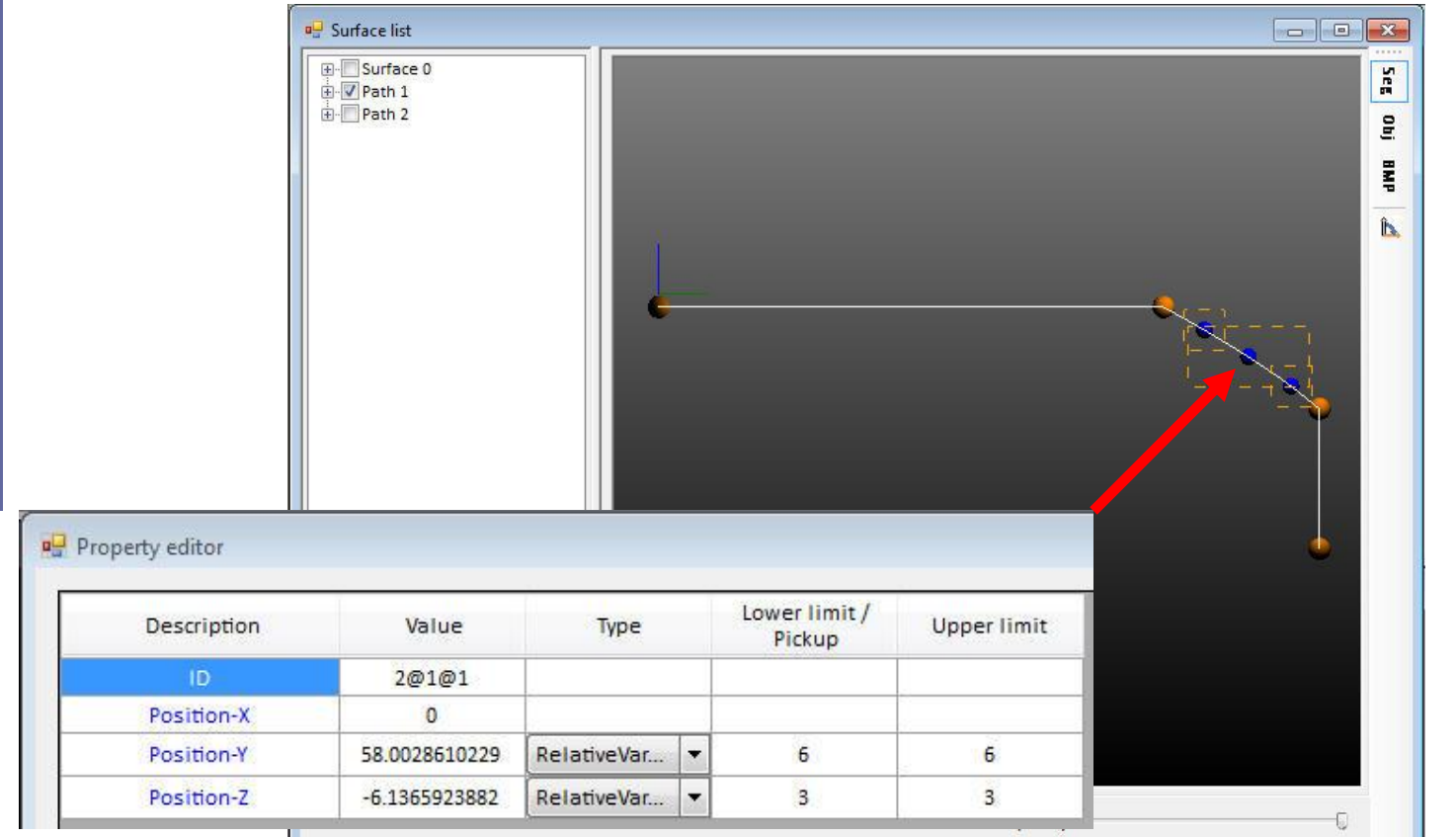

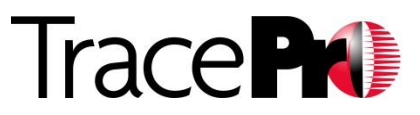

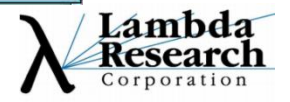

•Leg 2 Optimization variables – 3 spline control points

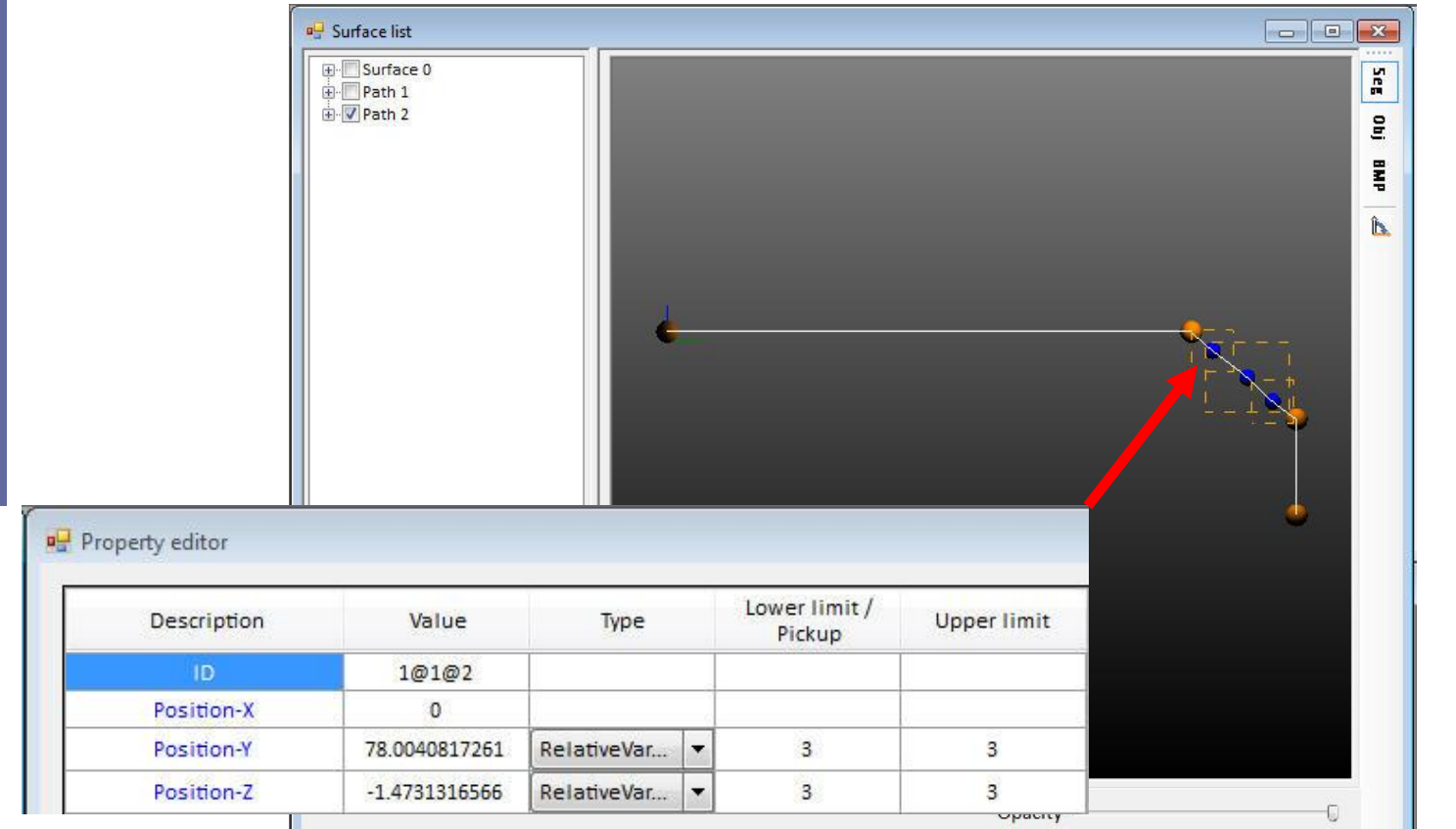

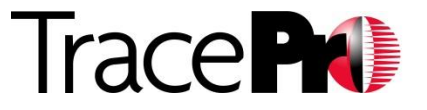

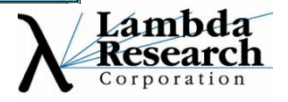

#### •Setting up the TracePro model

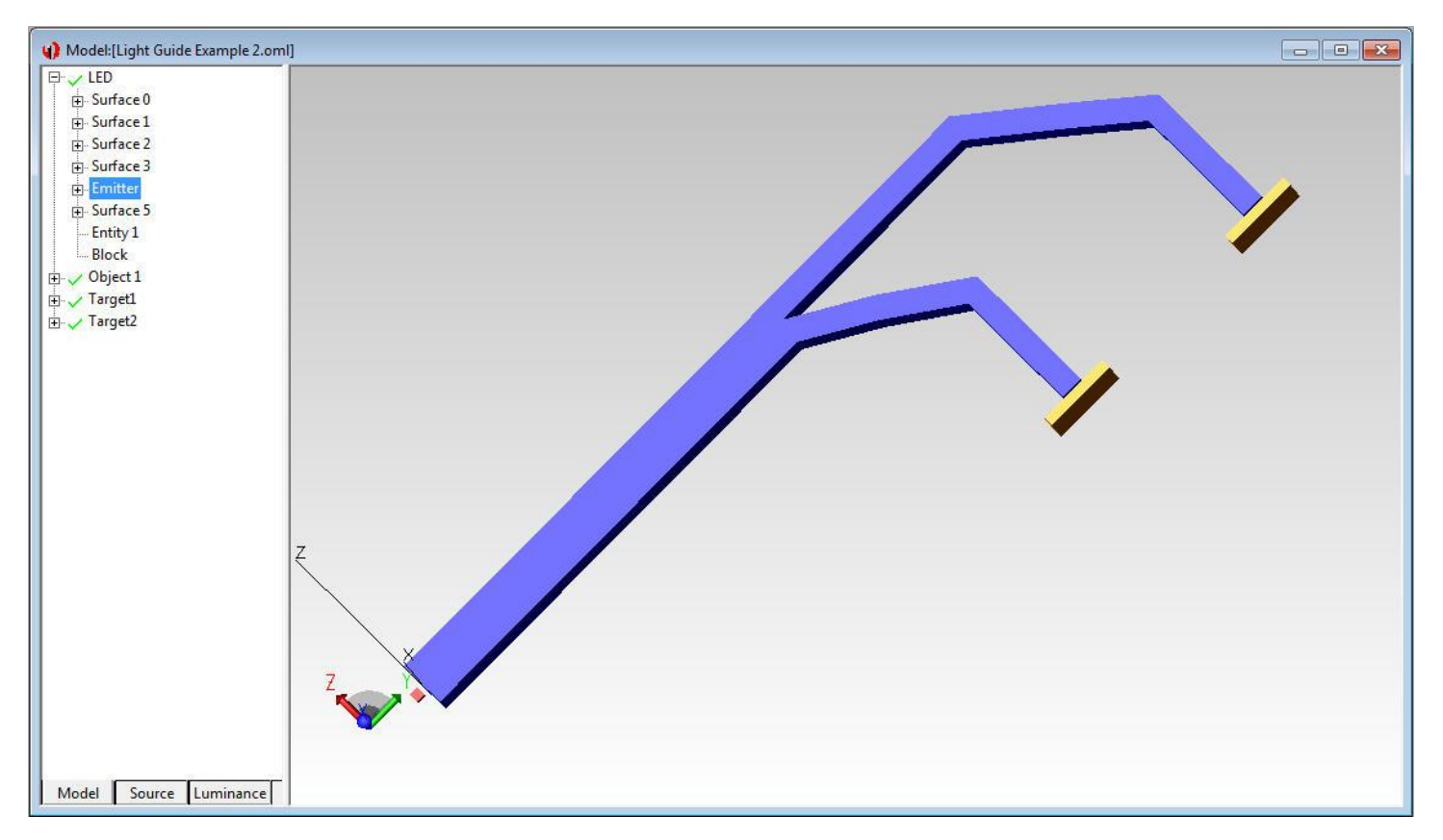

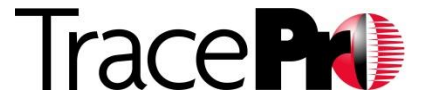

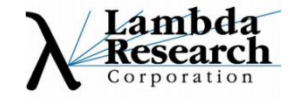

#### •Setting up the TracePro model – LED source

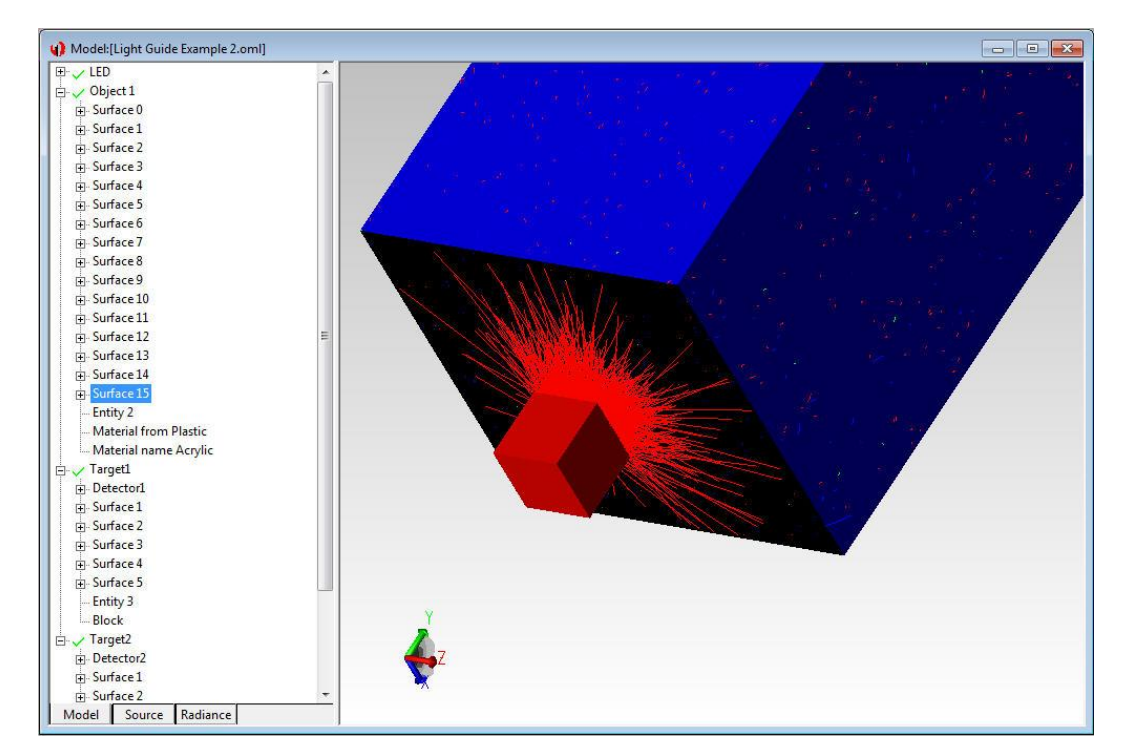

#### Cree XP-E white LED Surface Source Property

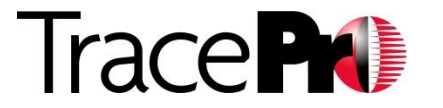

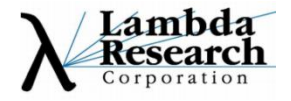

#### •Setting up the TracePro model - Targets

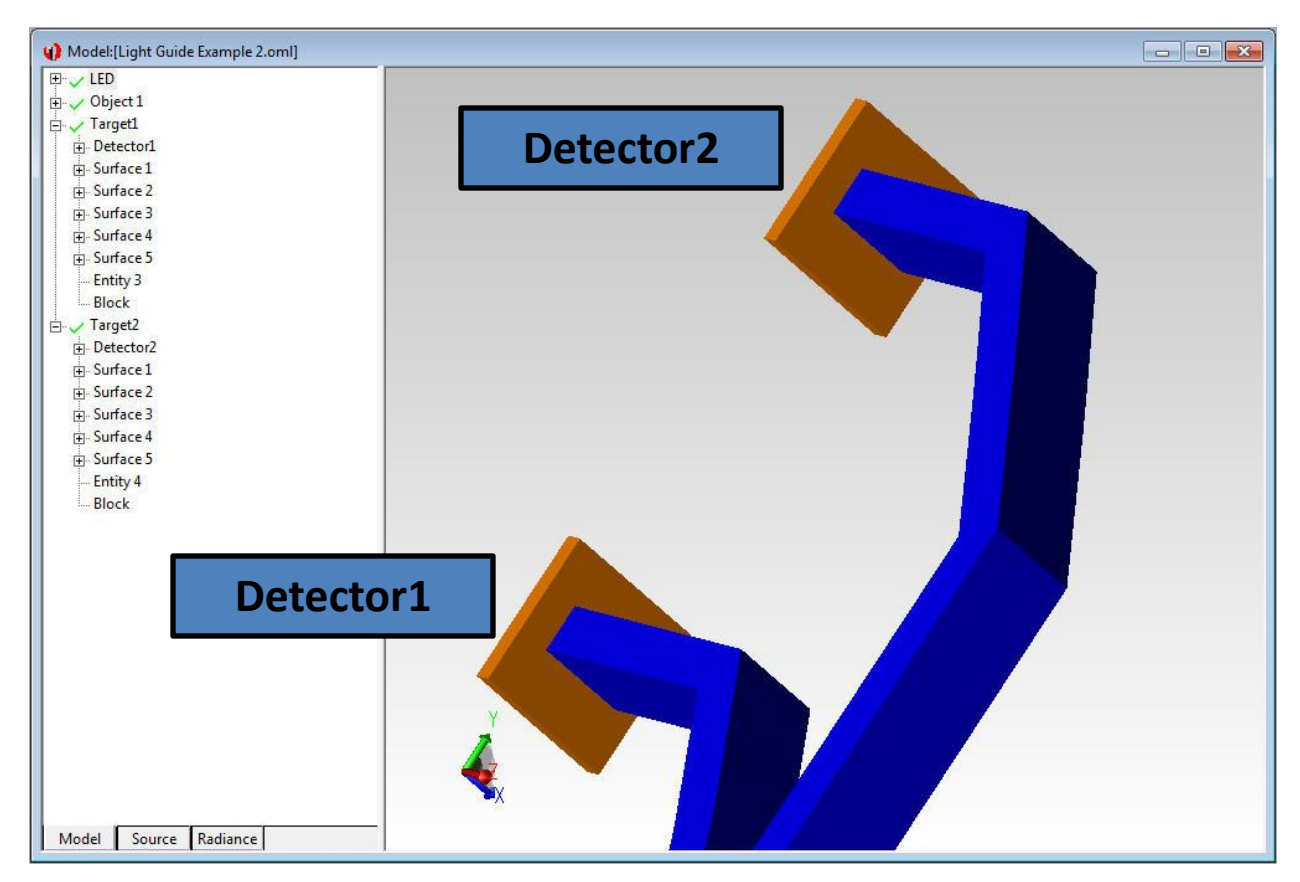

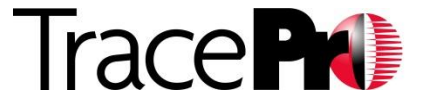

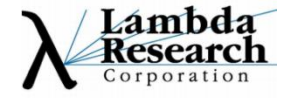

#### •Optimization operands

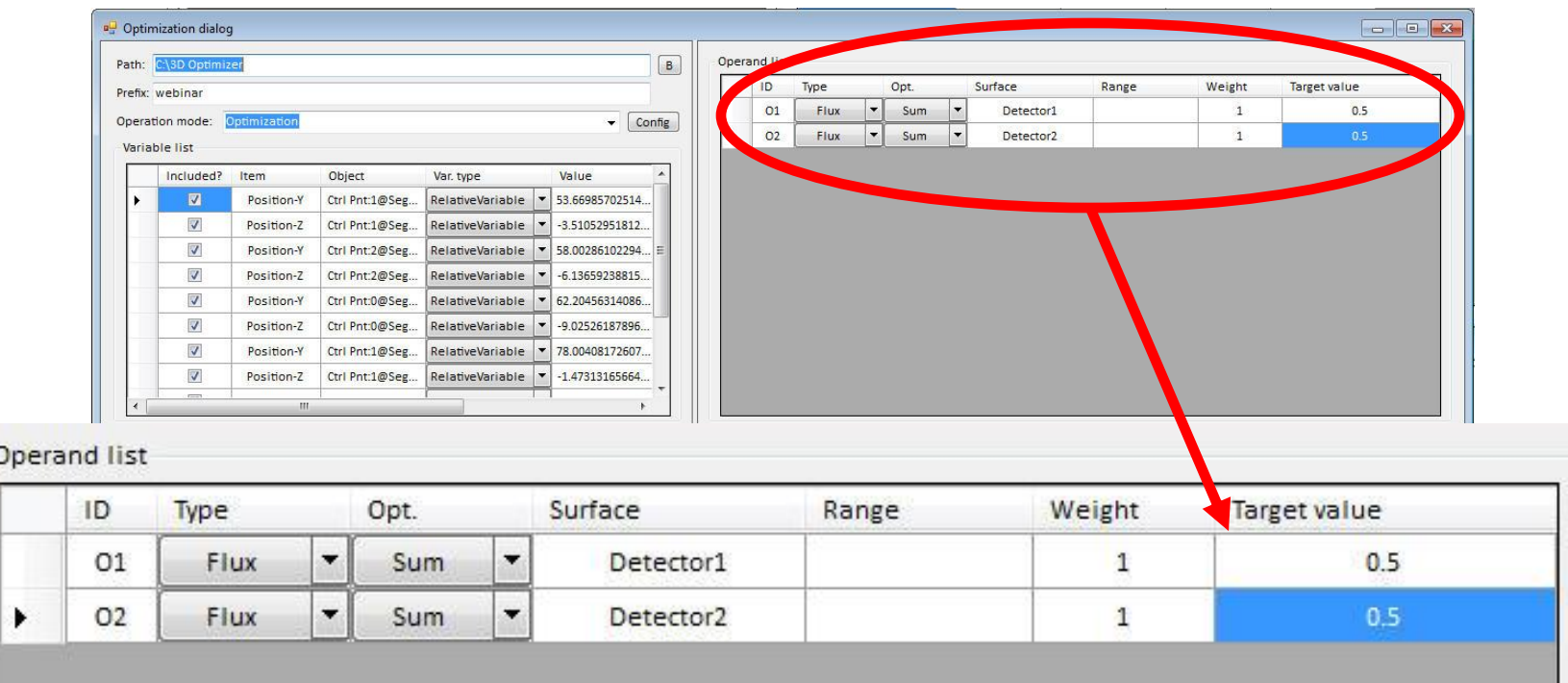

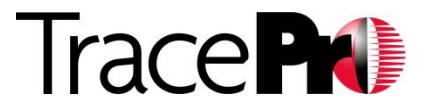

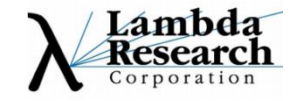

#### •Optimization Results – Optimization Log

•919 iterations

•Best result at iteration 483

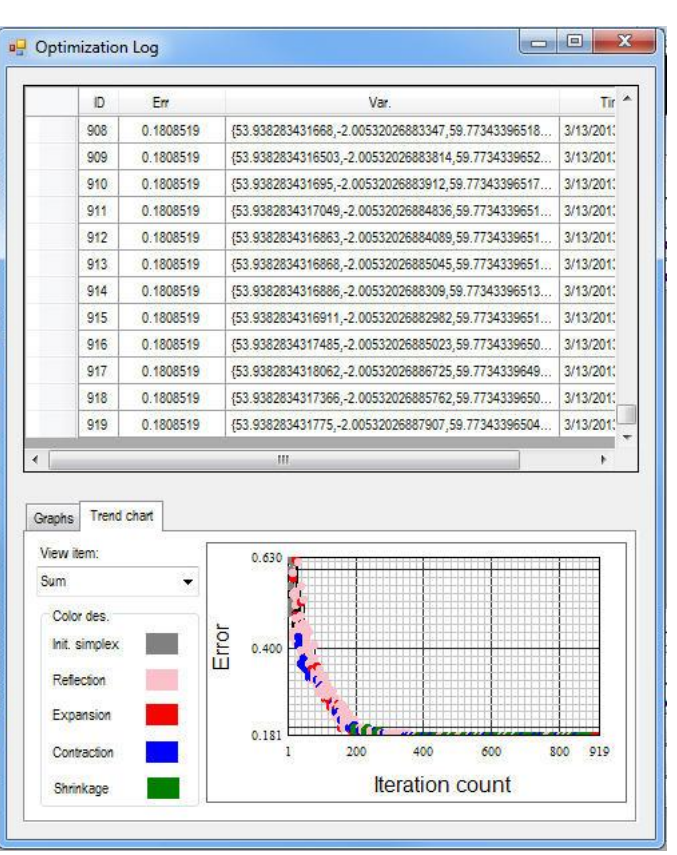

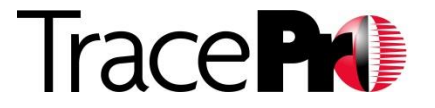

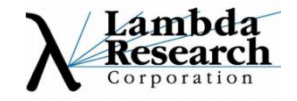

#### •Optimization Results – New Sweep Paths

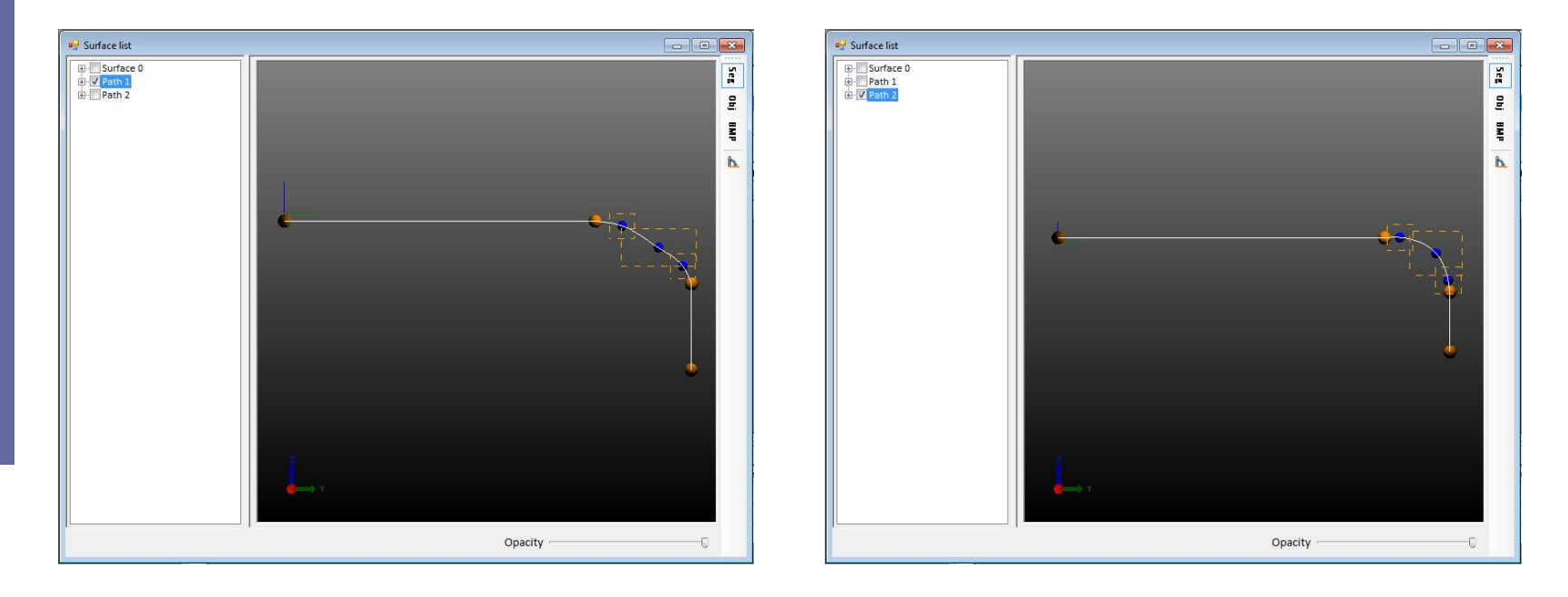

Leg 1 Sweep Path Leg 2 Sweep Path

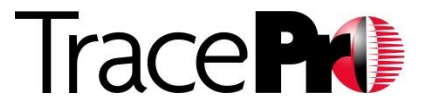

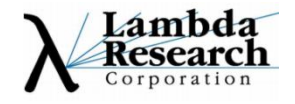

#### •Optimization Results – Model in TracePro

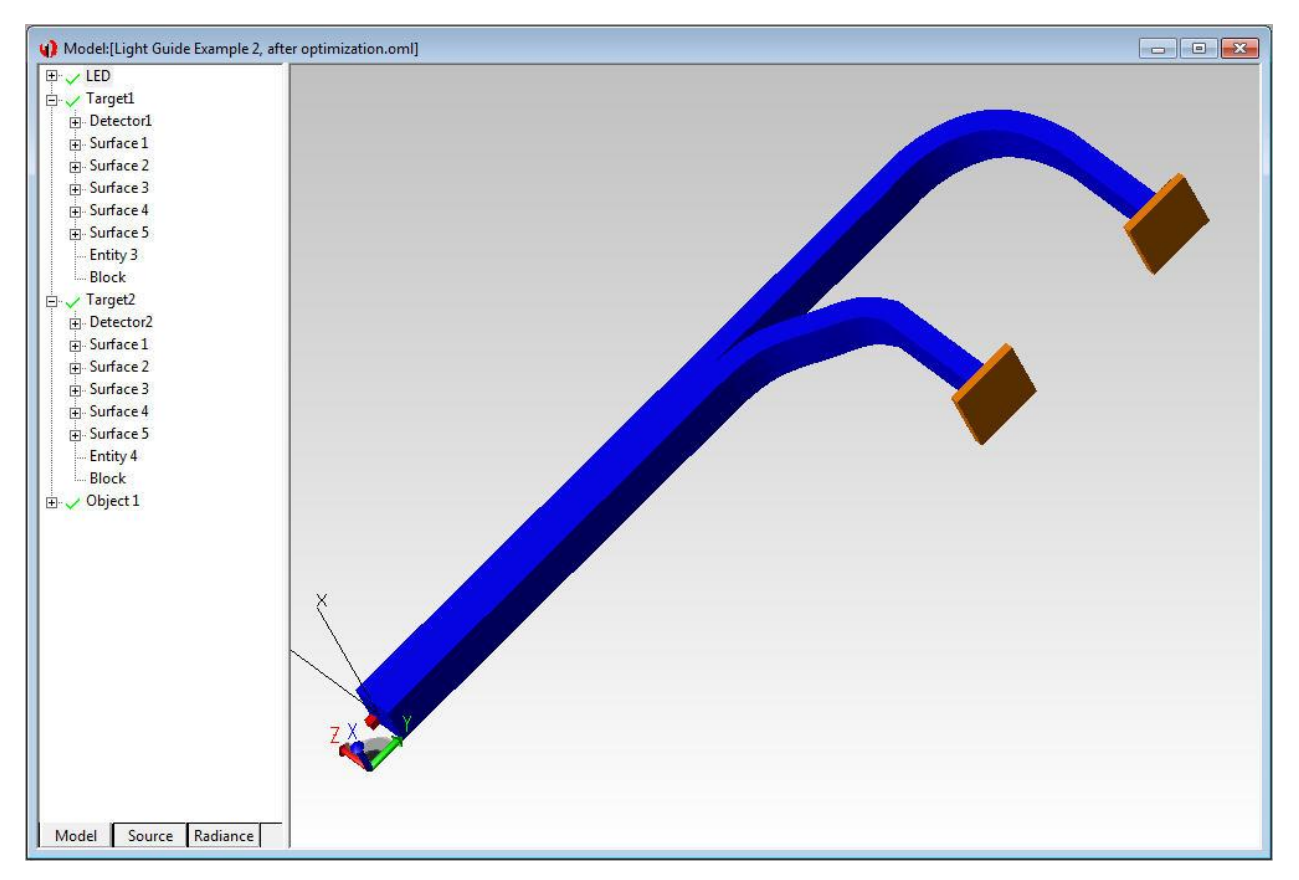

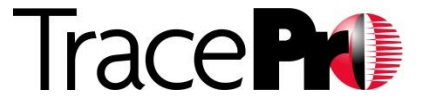

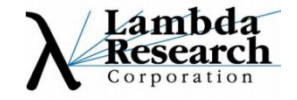

#### •Optimization Results – Before and After Optimization

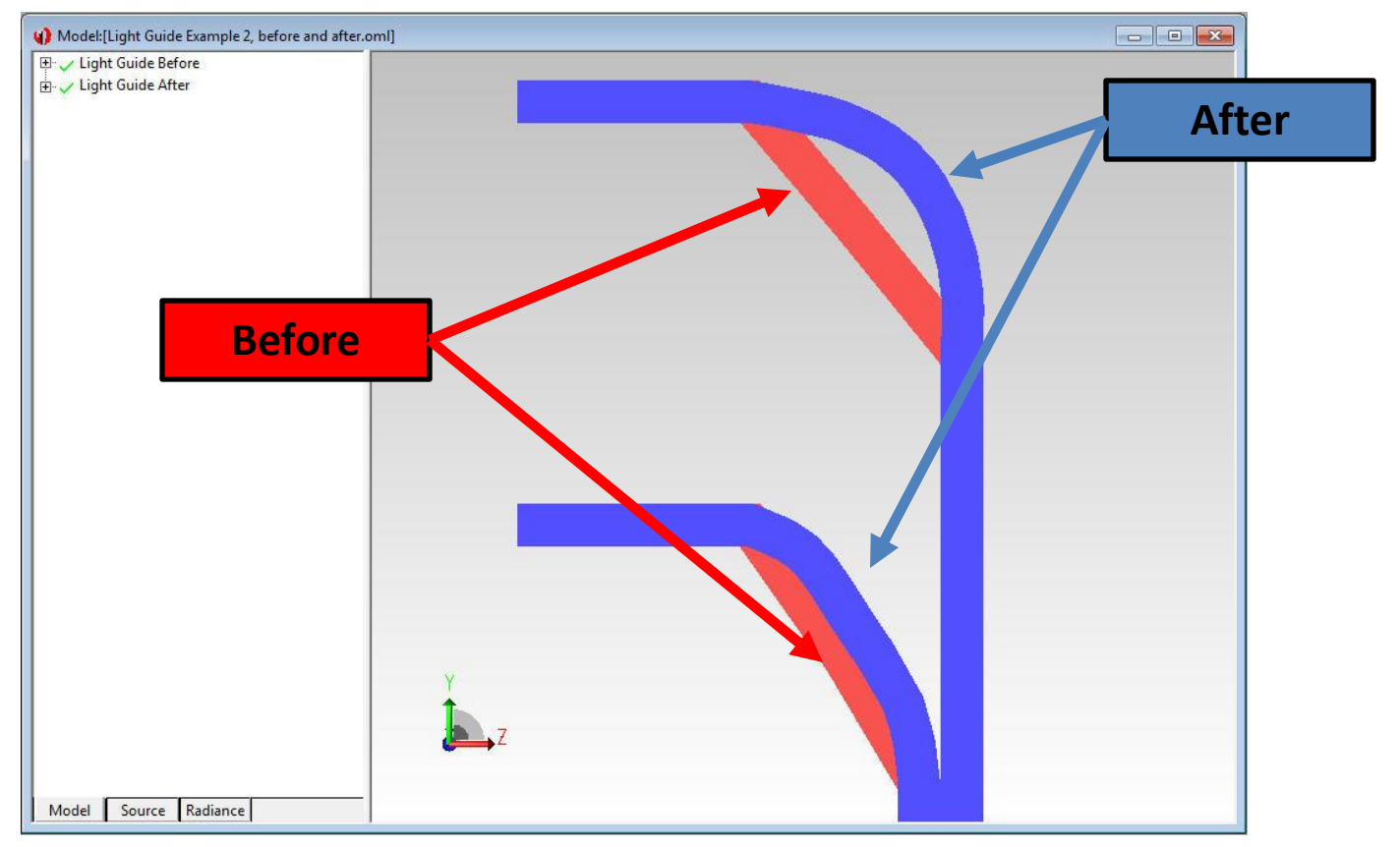

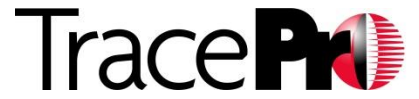

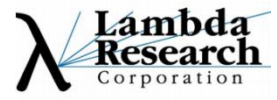

#### •Final Irradiance Maps – 1-watt source

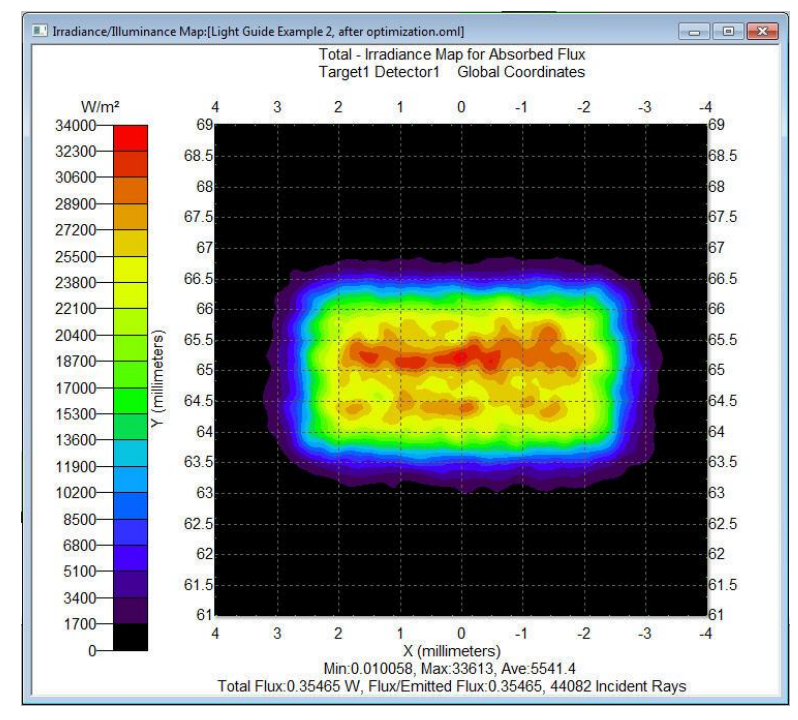

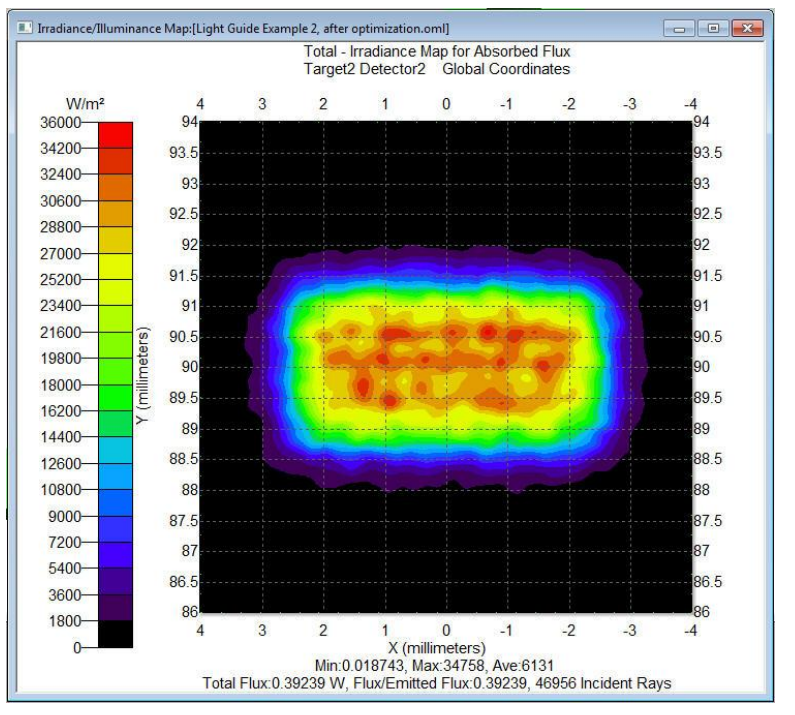

#### Leg 1 0.355 watts

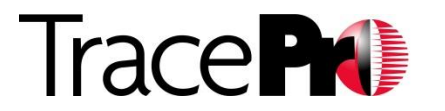

Copyright @Lambda Research Corporation 2013, All Rights Reserved

Leg 2 0.392 watts

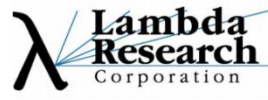

# Light Guide Design - Tips

- •Avoid sharp corners
- •Keep light guide bend radii as large as possible
- •Use an accurate source model
- •To improve efficiency, use scattering surfaces only where necessary
- •Trace enough rays to get an accurate answer both during optimization and in the final analysis

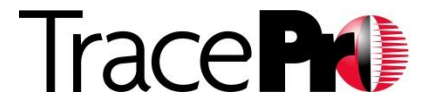

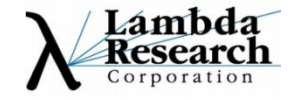

# Light Guide Design - Tips

•Use the Interactive Optimizers with enough variables and multiple optimization operands, uniformity and total flux for example, to improve results

- •Use the analysis tools in TracePro to verify results •Irradiance/Illuminance Maps
	- •Candela Plots
	- •Luminance/Radiance Maps Multiple "eye" positions if possible •Path Sorting to see ray paths

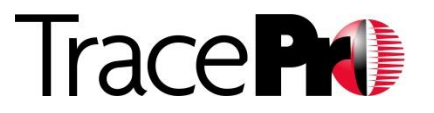

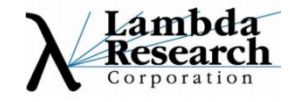

#### A recording of this webinar and a copy of the slides are available in the Webinars section of our website:

#### http://www.lambdares.com/webinars/

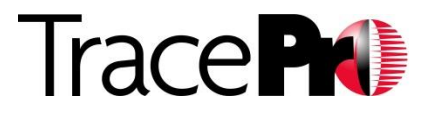

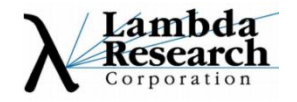

# Thank You

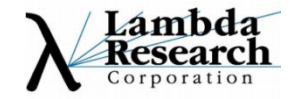

#### For Additional Information Please Contact:

Lambda Research Corporation Littleton, MA 978-486-0766 www.lambdares.com

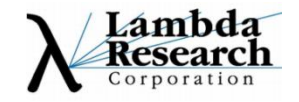